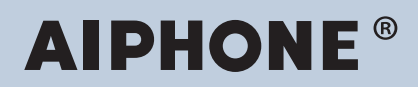

# **Sistema IXG Intercomunicador compatible con la red IP**

# **IXG Software de supervisión (Herramienta de supervisión IXG) Manual de usuario**

# **Versión del software: 5.0.0.0 o posterior**

ļ **Importante**

• Lea este "Manual de funcionamiento" antes de comenzar a usar el dispositivo para garantizar un funcionamiento seguro y correcto.

# Tabla de contenido

# Introducción

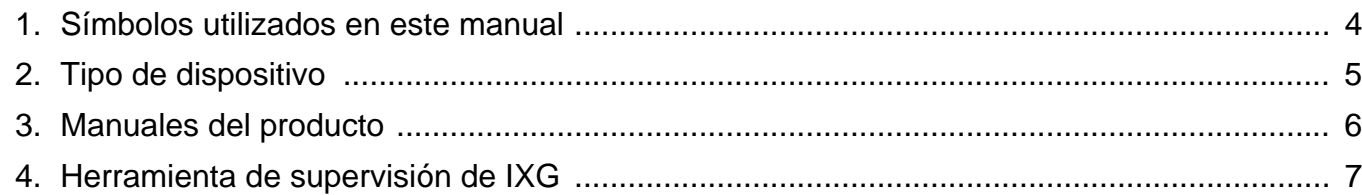

# Instalación y puesta en marcha

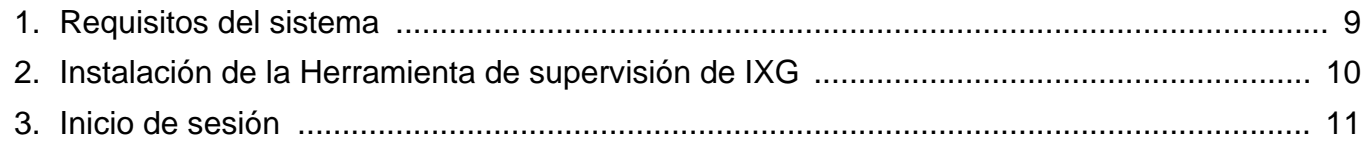

# Barra de menú

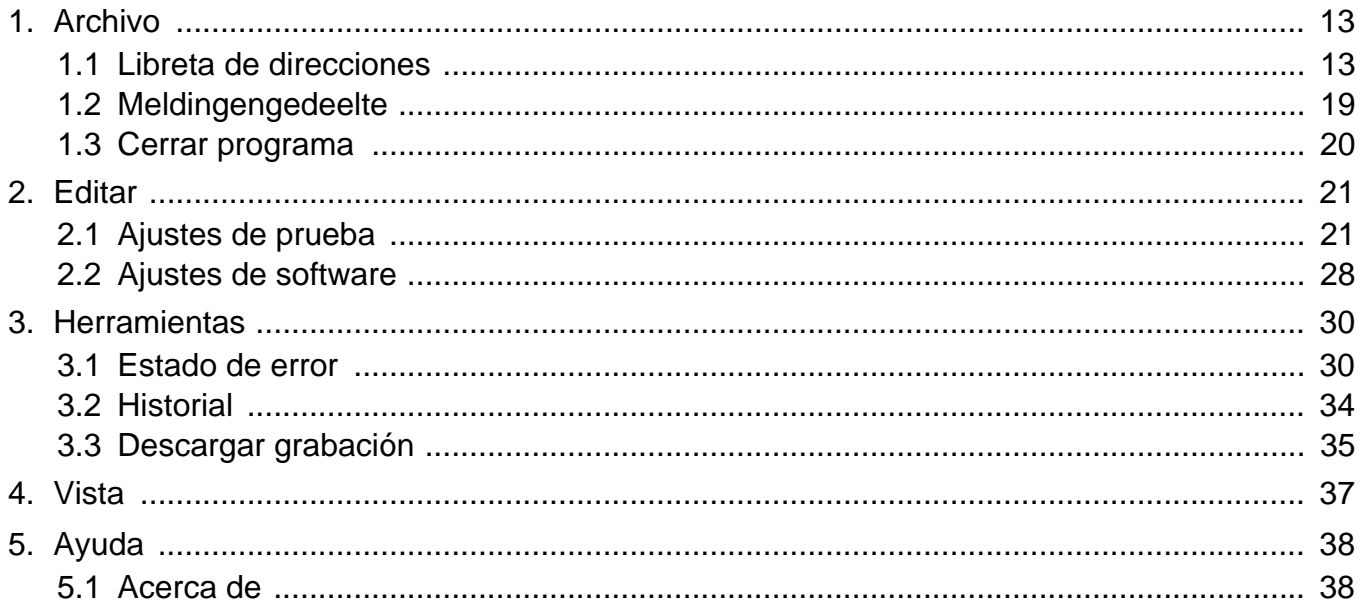

# <span id="page-2-0"></span>**Introducción**

Este manual proporciona detalles sobre el Software de supervisión (Herramienta de supervisión IXG). El sistema IXG ofrece un manual aparte para la instalación, los ajustes y el funcionamiento. Consulte el manual correspondiente.

Para preguntas o asistencia sobre cómo configurar y hacer funcionar los productos y el software de la Serie IXG, consulte nuestro sitio web ["https://www.aiphone.net/support/](https://www.aiphone.net/support/)".

# <span id="page-3-0"></span>**1. Símbolos utilizados en este manual**

Los siguientes símbolos indican información importante acerca de los procedimientos operativos.

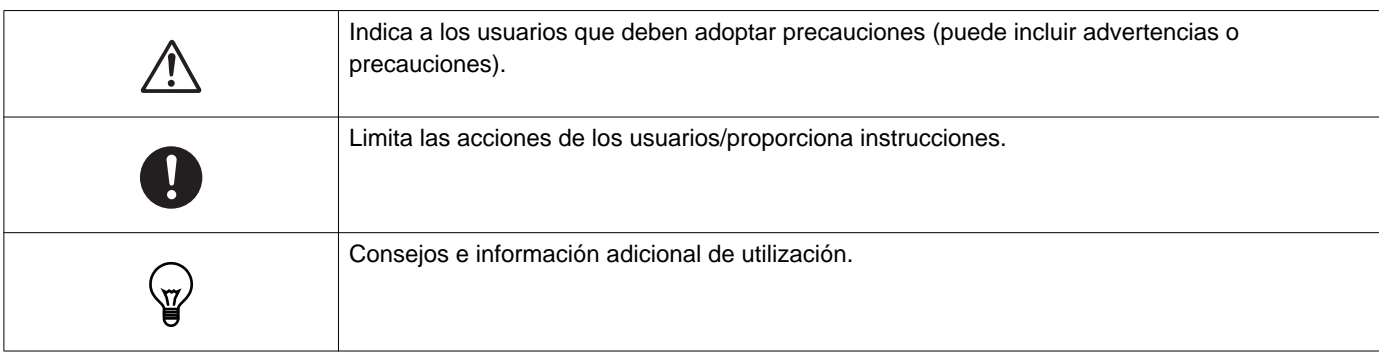

- Los términos que se muestran en un PC se indican como "**[XXXX]**".
- Las referencias de páginas se muestran como "Título (→ página XX)," (→ página XX), o página XX.
- Las ilustraciones y los pantallazos de este manual pueden diferir de los reales.

#### **Acerca de la seguridad de red**

Este sistema se utiliza mientras está conectado a una red, por lo que puede estar expuesto a los siguientes riesgos:

- Vulneración o filtración de datos a través del sistema.
- Operación ilícita, daño o interrupción del sistema por parte de terceros.

Para prevenir tales riesgos de seguridad, deberá aplicar, bajo su propia responsabilidad, medidas de seguridad en la red, tales como las siguientes:

- El sistema se debe utilizar en una red protegida por un cortafuegos o similar.
- Cuando utilice esta unidad en un sistema junto con ordenadores y dispositivos similares, asegúrese de que estos estén protegidos contra virus informáticos, programas ilícitos y similares.
- Para evitar filtraciones de datos de vídeo o audio, datos de autenticación (nombres de usuario y contraseñas), datos de correo electrónico de notificación y similares, aplique medidas como la restricción del acceso mediante la autenticación de usuarios.
- Almacene los datos de autenticación (nombres de usuario y contraseñas) de forma segura y fuera de la vista de terceros.
- No instale el sistema ni los cables de forma que puedan manipularse o destruirse fácilmente.

# <span id="page-4-0"></span>**2. Tipo de dispositivo**

Las estaciones se muestran a continuación.

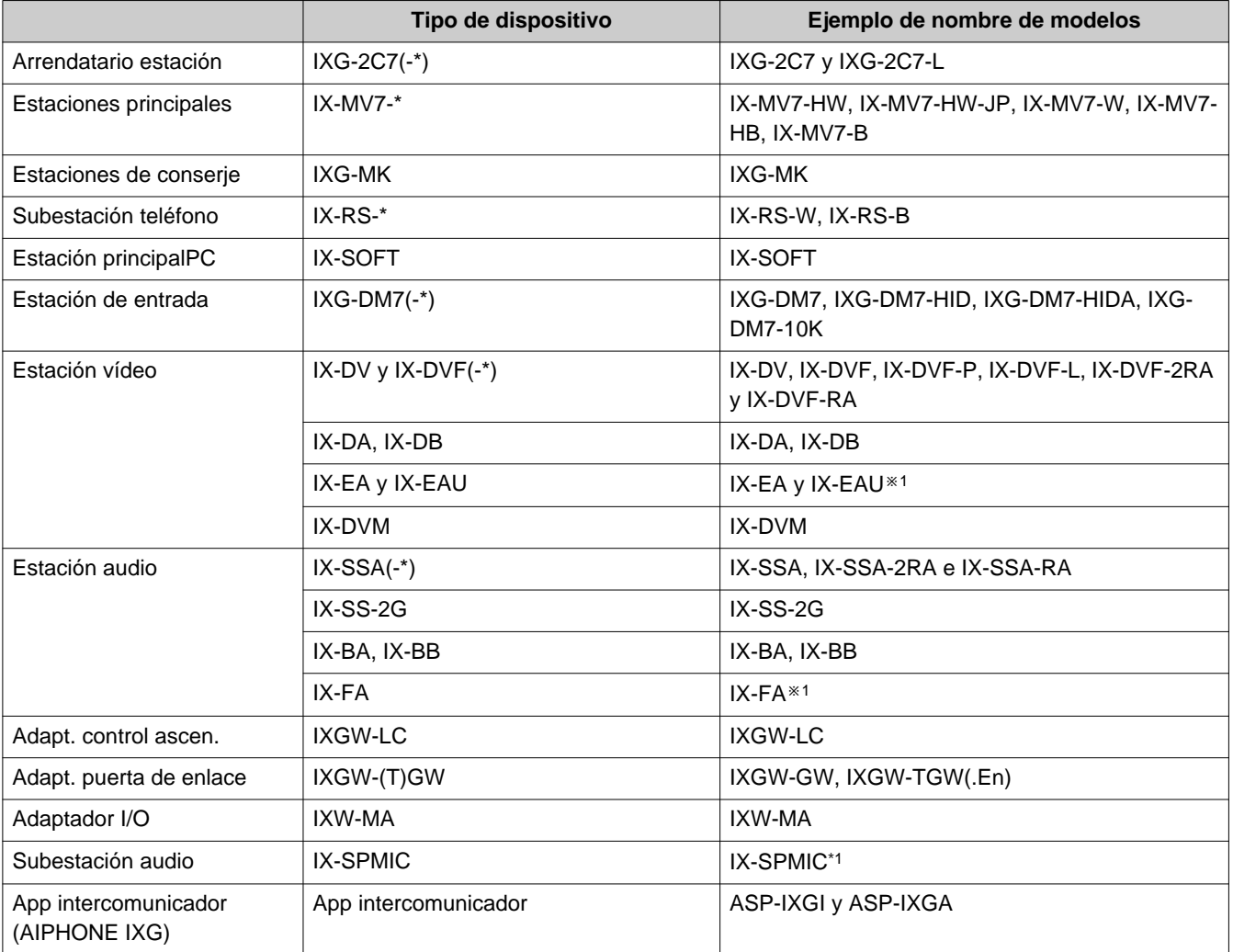

※1 Solo para Japón

# <span id="page-5-0"></span>**3. Manuales del producto**

Lea el "Manual de instalación", "Manual de ajuste" y el "Manual de funcionamiento" según sea necesario. Asegúrese de que la persona que instala o configura el producto consulte los manuales correspondientes.

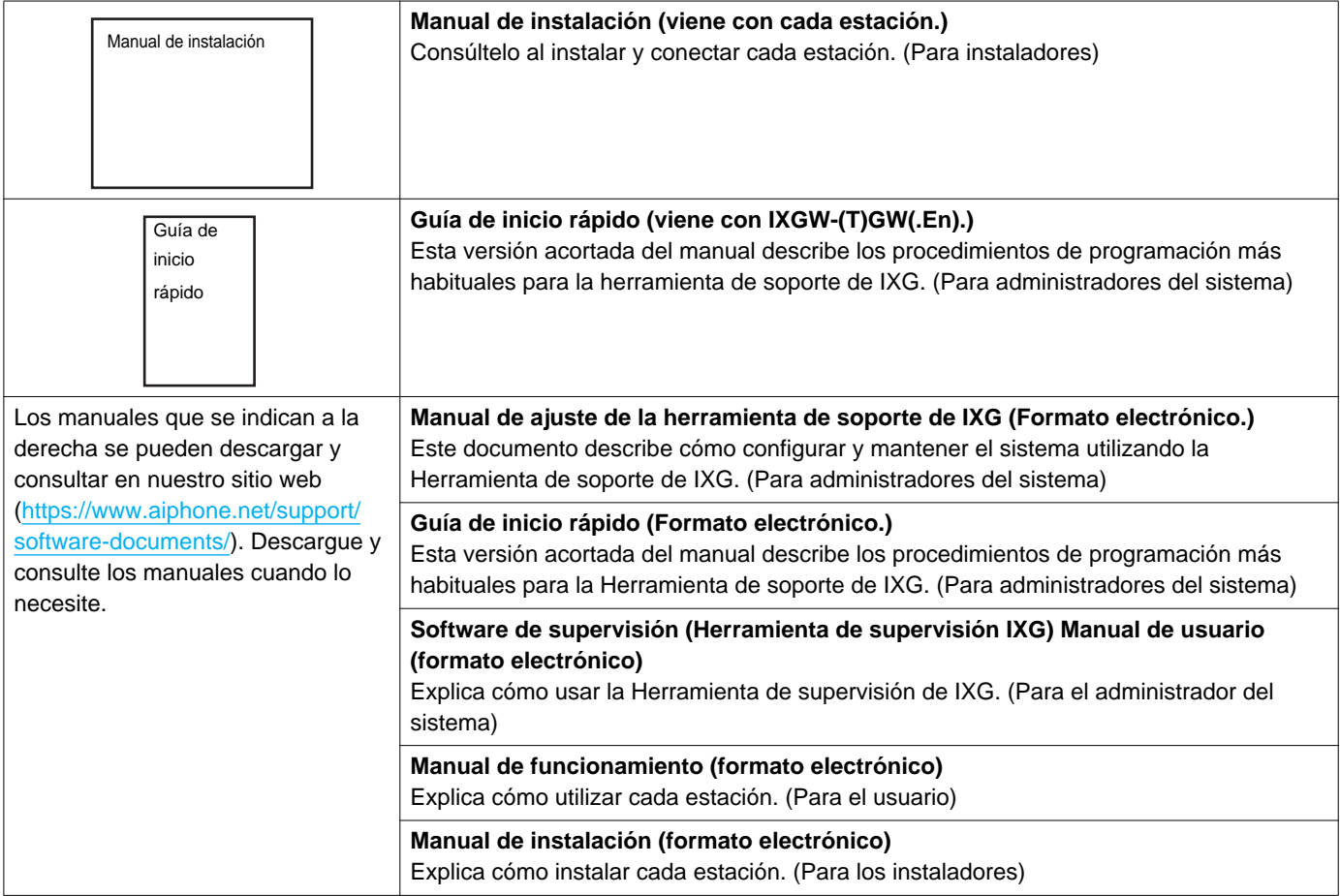

# <span id="page-6-0"></span>**4. Herramienta de supervisión de IXG**

LaHerramienta de supervisión de IXG puede utilizarse para llevar a cabo la supervisión de la línea y comprobar los dispositivos. Se pueden supervisar hasta 9999 estaciones.

Configurar la libreta de direcciones, el intervalo de supervisión y los ajustes de prueba hará que la Herramienta de supervisión de IXG funcione de forma automática en la zona de notificación y comience a supervisar cuando el PC arranque.

#### **Supervisión en línea**

Comprobando la respuesta con un ping, esta función confirma que la estación está correctamente conectada a la red.

#### **Comprobación de dispositivo**

Esta función comprueba los siguientes elementos para determinar si las estaciones funcionan con normalidad o si presentan alguna anomalía.

Para realizar la comprobación del dispositivo se requiere la versión 3.0 o posterior del firmware para el IXG-2C7(-\*), IXG-MK, IXG-DM7(-\*), IXGW-(T)GWy IXGW-LC.

- Programación
- Altavoz/Micrófono
- Botón de llamada
- Botón de restaurar
- Contacto de entrada

### **Importante**

- La estación emitirá un pitido al comprobar si hay problemas con el altavoz/micrófono.
- El botón de llamada y el botón de restaurar no detectan daños físicos o problemas similares.
- Solo se puede supervisar la programación de IX-SOFT, IX-DA, IX-DB, IX-BA, IX-BB, IXG-DM7(-\*), IXG-2C7(-\*), IXG-MK, IXGW-(T)GW y IXGW-LC.
- Las cámaras de red, los teléfonos IP y la aplicación móvil no se pueden supervisar.

La Supervisión en línea y la Comprobación de dispositivo pueden llevarse a cabo utilizando los tres métodos siguientes.

- Monitorización automática en un tiempo preestablecido
- Monitorización automática en intervalos preestablecidos
- Monitorización manual cuando sea necesario

La supervisión en línea y la comprobación de dispositivo quedan registrados. Compruebe estos registros según las necesidades. Configure la aplicación para enviar los registros por medio de correo electrónico a la dirección especificada.

Además, puede utilizar la herramienta de supervisión IX para recuperar de forma remota los datos grabados en IX-MV7-\*, IXG-MK, IXG-DM7(-\*), IX-DVM, IX-DV, IX-DVF(-\*), IX-EAy IX-SSA(-\*). Sin embargo, no se pueden recuperar los datos grabados en IX-SOFT, IX-MV7-\* (firmware 5.99 o anterior), IXG-2C7(-\*), IXG-MK (firmware 2.99 o anterior) ni IXG-DM7(-\*) (firmware 2.99 o anterior).

# <span id="page-7-0"></span>**Instalación y puesta en marcha**

# <span id="page-8-0"></span>**1. Requisitos del sistema**

Requisitos de PC para usar la Herramienta de supervisión de IXG.

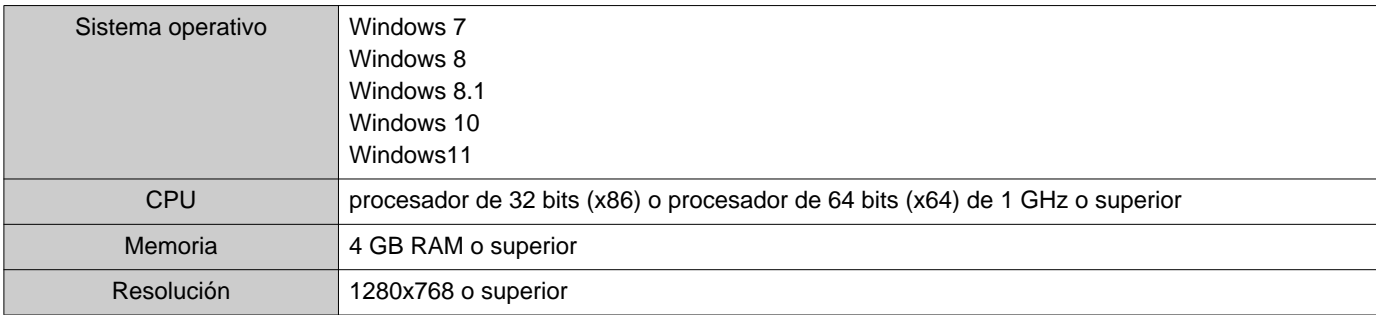

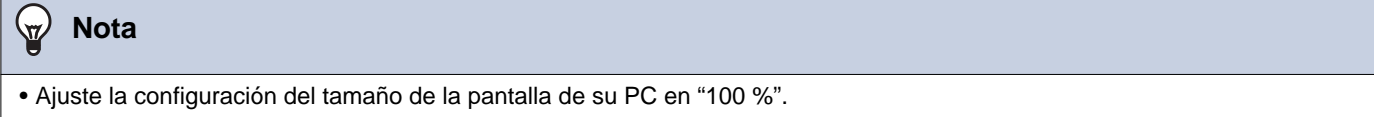

Si se establece en una configuración diferente a "100%", la pantalla de la Herramienta de supervisión de IXG puede no mostrarse correctamente.

• Windows es una marca registrada de Microsoft Corporation en los Estados Unidos y/o en otros países.

# <span id="page-9-0"></span>**2. Instalación de la Herramienta de supervisión de IXG**

- *1.* Acceda a nuestro sitio web [\(https://www.aiphone.net/support/software-documents/](https://www.aiphone.net/support/software-documents/)) para descargar la aplicación de supervisión en el ordenador.
- *2.* Haga doble clic en el archivo descargado ("AIPHONE\_IXG\_SupervisionTool\_Setup.exe") para instalar la Herramienta de supervisión de IXG.

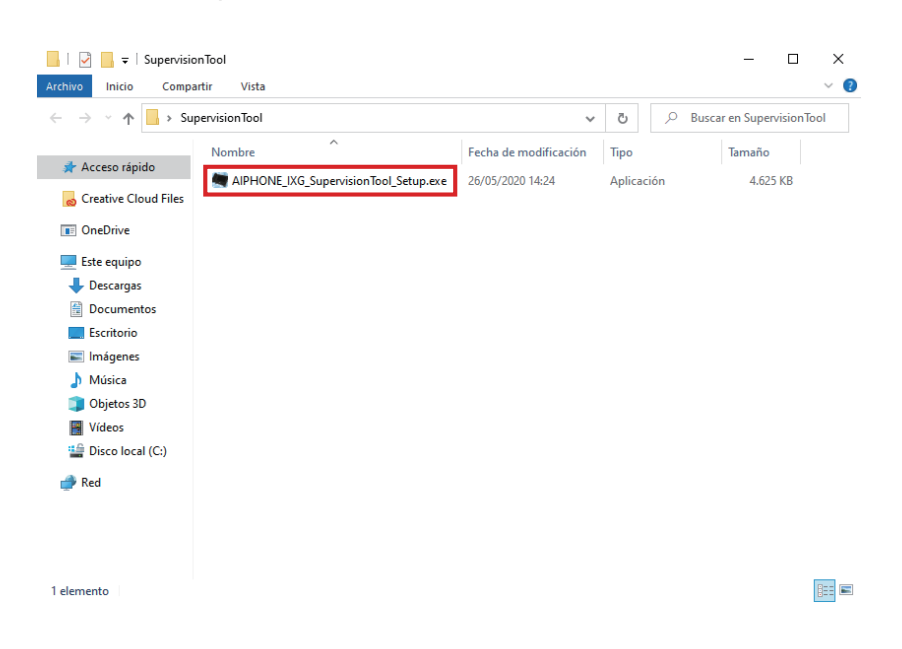

3. Seleccione los componentes que se instalarán para la Herramienta de supervisión de IXG y luego haga clic en **[Siguiente]**.

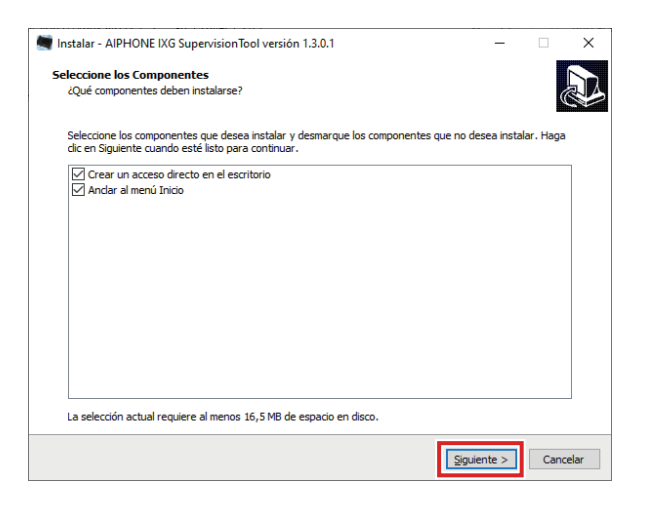

### *4.* Haga clic en **[Finalizar]**.

\*Herramienta de supervisión de IXG ya está instalada.

# <span id="page-10-0"></span>**3. Inicio de sesión**

*1.* Haga doble clic en cualquiera de las opciones siguientes.

- Acceso directo a "AIPHONE IXG SupervisionTool" creado en el escritorio
- "AIPHONE IXG SupervisionTool" en el menú Inicio
- "Disco local (C)" "Archivos de programa" "Aiphone" "IXG" "SupervisionTool" "AIPHONE\_IXG\_SupervisionTool.exe"

\* Después de la instalación, configurar la libreta de direcciones y el los ajustes de prueba hará que la Herramienta de supervisión de IXG funcione de forma automática en la zona de notificación y comience a supervisar cuando el PC arranque.

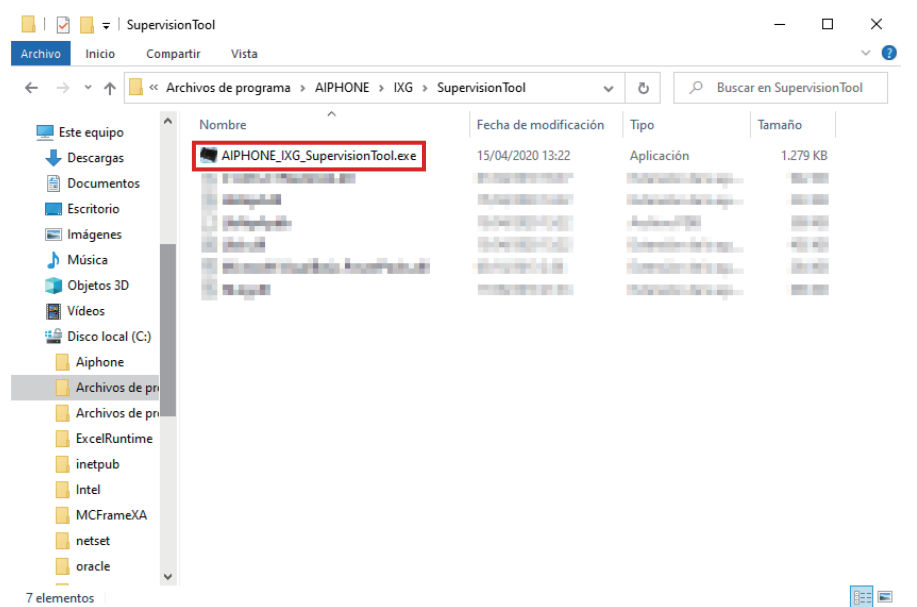

- *2.* Introduzca el "ID" y la "Contraseña" y haga clic en **[Inicio de sesión]**.
	- Se muestra la pantalla "Estado de error".
	- Al iniciar sesión por primera vez en la Herramienta de supervisión de IXG, se mostrará la ventana Registro de la libreta de direcciones. Consulte ["Libreta de direcciones \(](#page-12-2)→página 13)" y registre la libreta de direcciones.

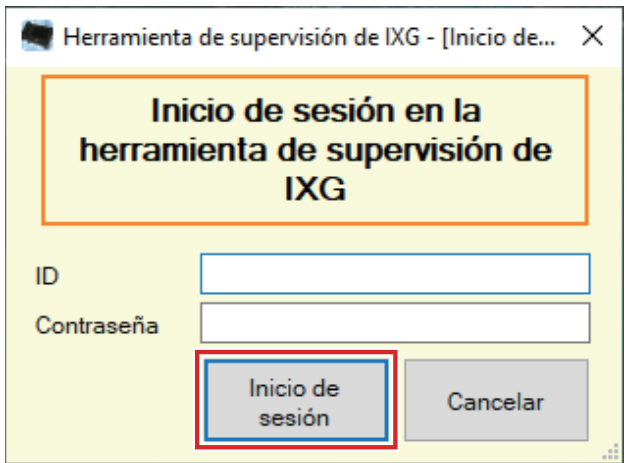

La ID y la contraseña predeterminados son "admin".

# <span id="page-11-0"></span>**Barra de menú**

# <span id="page-12-0"></span>**1. Archivo**

### <span id="page-12-2"></span><span id="page-12-1"></span>**1.1 Libreta de direcciones**

Registre una nueva lista de estaciones.

Haga clic en "Archivo" - "Libreta de direcciones". Se mostrará la pantalla "Libreta de direcciones".

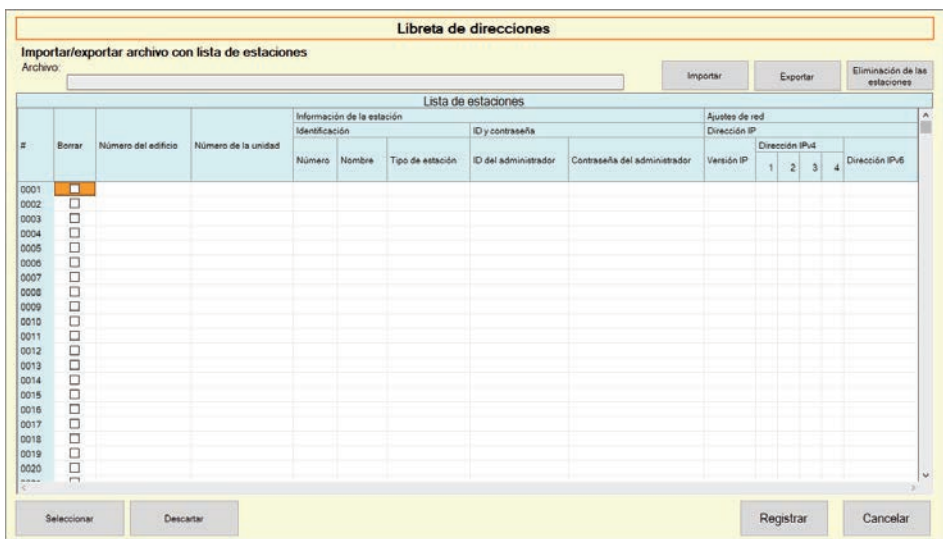

#### **1.1.1 Registre una nueva libreta de direcciones**

- *1.* Haga clic en **[Importar]**.
- *2.* Haga clic en **[Sí]**.
	- Haga clic en **[No]** para volver a la pantalla "Libreta de direcciones" sin importar.
- *3.* Seleccione el archivo para importar y haga clic en **[Abrir]**.
	- El archivo de la libreta de direcciones para importar se puede crear desde la Herramienta de soporte de IXG. Consulte el "Manual de ajuste de la herramienta de soporte de IXG".

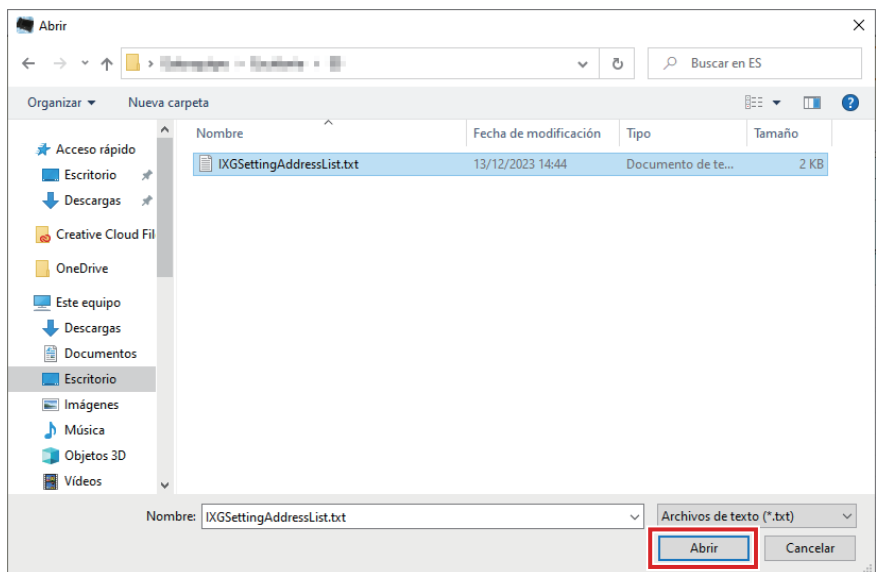

*4.* Haga clic en **[Aceptar]**.

# *5.* Haga clic en **[Registrar]**.

• Cuando se muestre un mensaje indicando que el proceso se ha completado, haga clic en **[Aceptar]**.

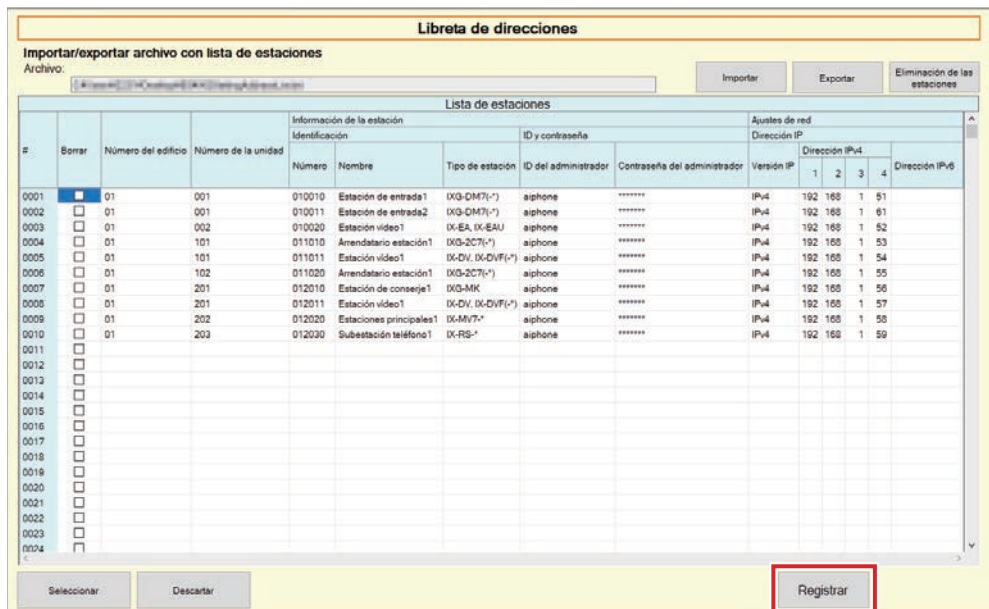

\* La información puede introducirse de forma manual para registrarla en la lista de estaciones.

• Cuando se complete el registro, se mostrará la pantalla "Estado de error". ["Estado de error \(](#page-29-1)→página 30)"

#### ■ Número del edificio

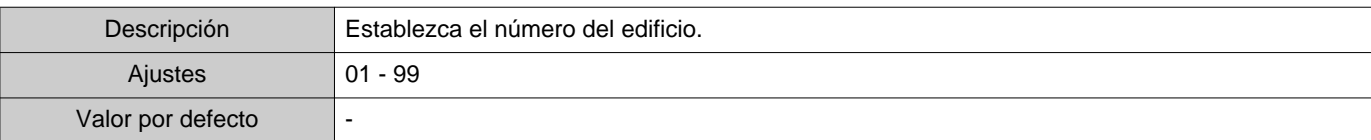

#### ■ Número de la unidad

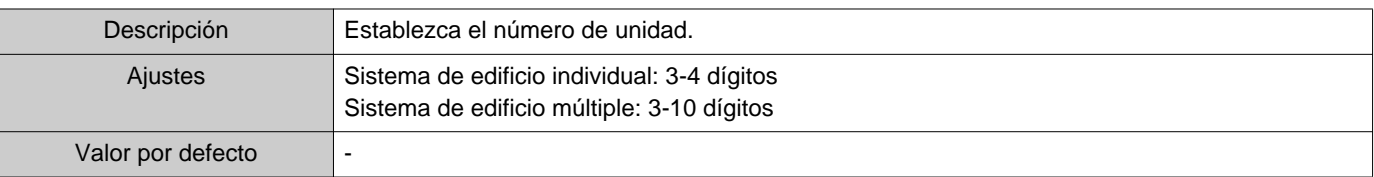

#### ■ Número

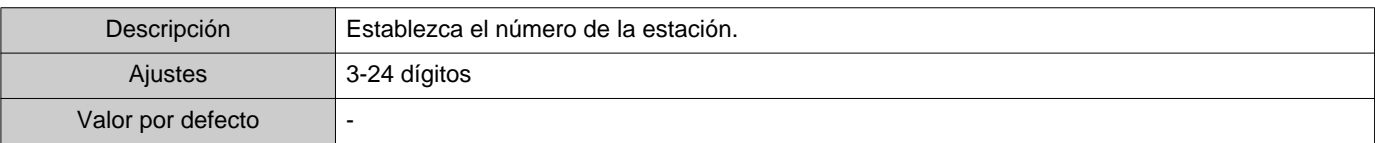

#### ■Nombre

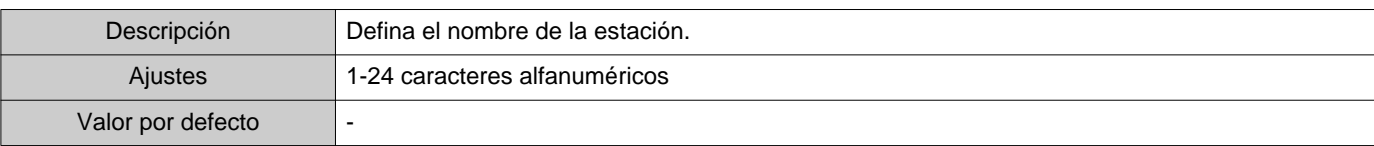

# ■ Tipo de estación

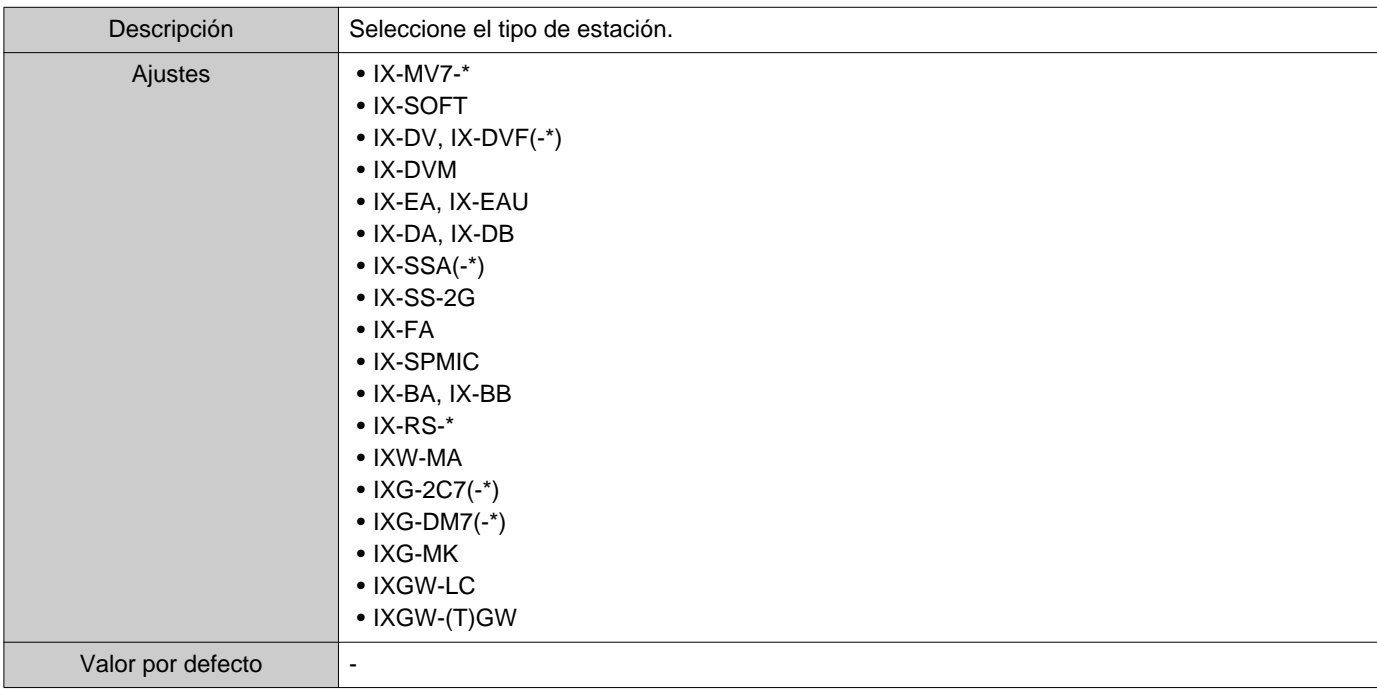

### ■ ID del administrador

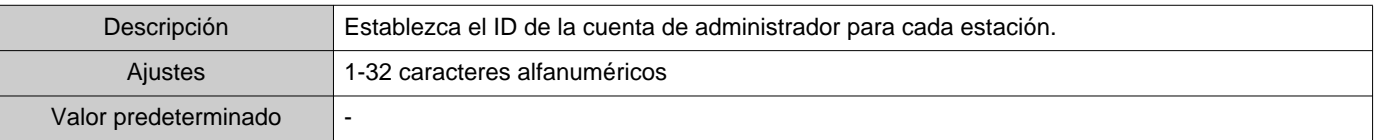

### ■ Contraseña del administrador

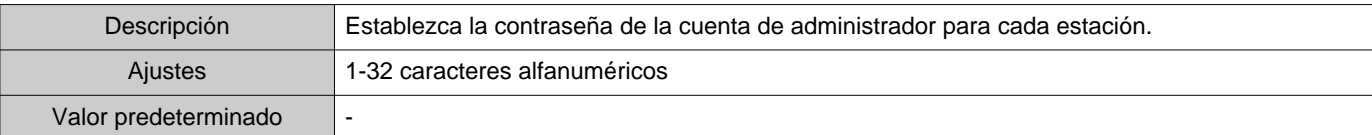

# ■ Versión IP

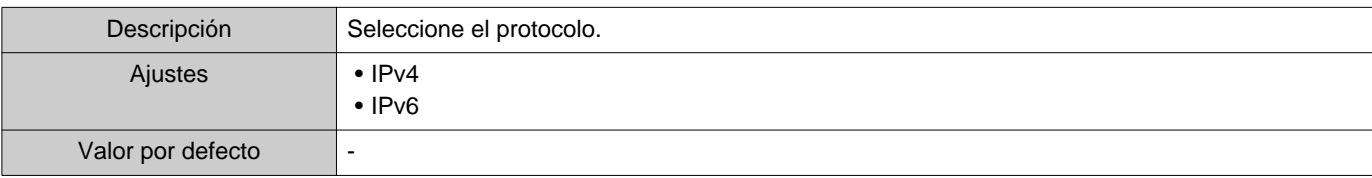

# ■ Dirección IPv4

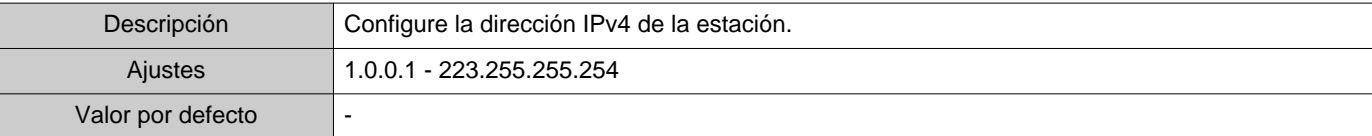

# ■ Dirección IPv6

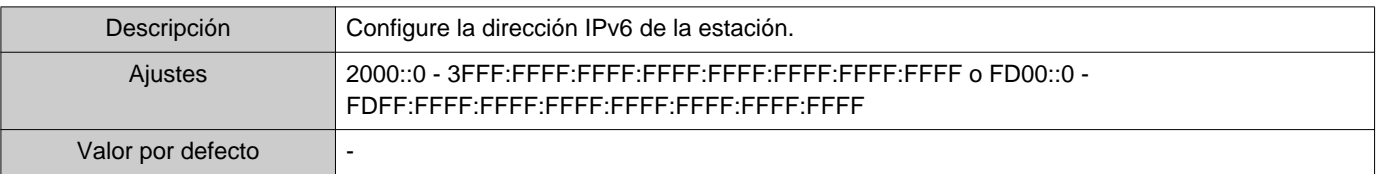

#### **1.1.2 Exportar una libreta de direcciones registrada**

Exportar una lista de estaciones registrada a un archivo.

*1.* Haga clic en **[Exportar]**.

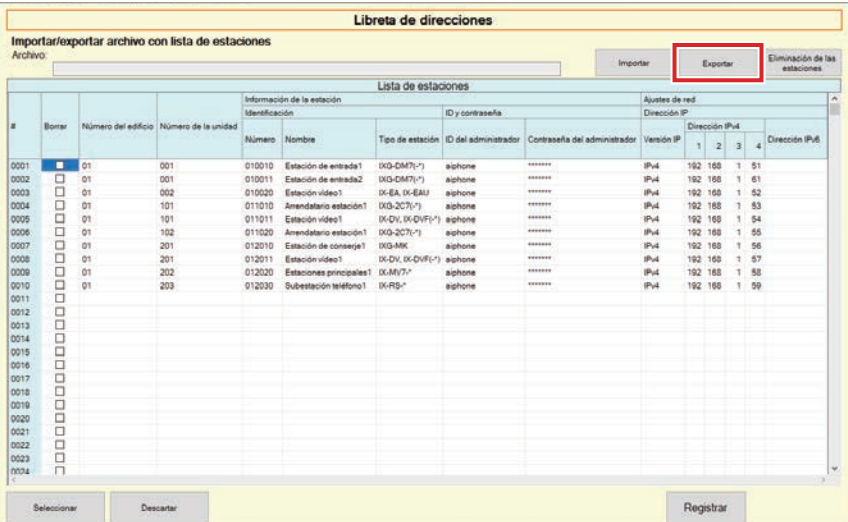

- *2.* Seleccione la ubicación para exportar la Lista de estaciones registrada y guarde el archivo con otro nombre de archivo.
	- Cuando se muestre un mensaje indicando que el proceso se ha completado, haga clic en **[Aceptar]**.

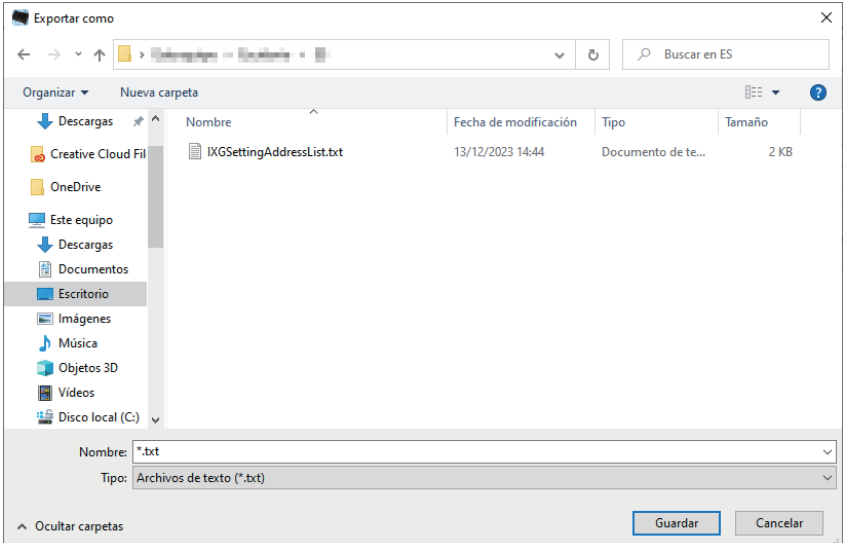

#### **1.1.3 Borrar estaciones de una libreta de direcciones registrada**

Borrar estaciones de la lista de estaciones (por ejemplo, a la hora de sustituir una estación).

- 1. Haga clic en para seleccionar la estación que desea borrar.
	- Haga clic en **[Seleccionar]** para seleccionar todas las estaciones registradas en la Libreta de direcciones.
	- Haga clic en **[Descartar]** para eliminar las comprobaciones de todas las estaciones.

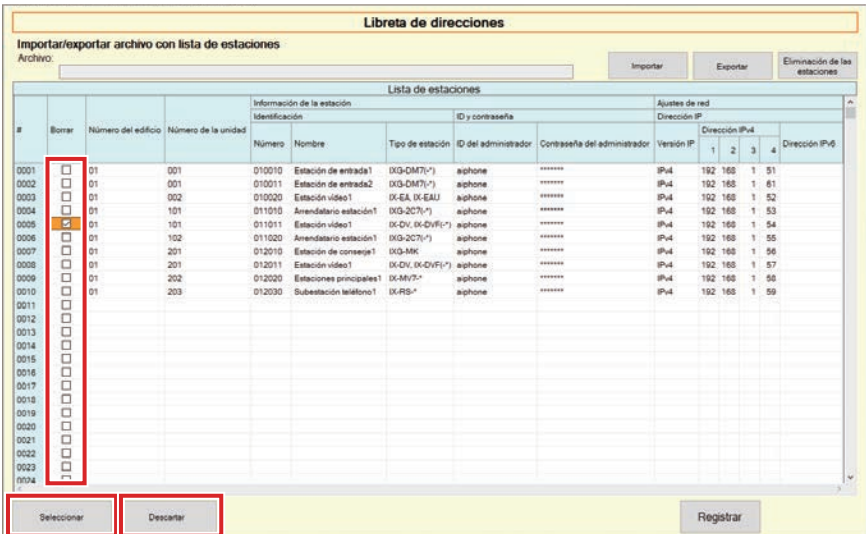

*2.* Haga clic en **[Eliminación de las estaciones]**.

- Cuando aparezca el mensaje de confirmación, haga clic en **[Sí]**.
- Cuando se muestre un mensaje indicando que el proceso se ha completado, haga clic en **[Aceptar]**.

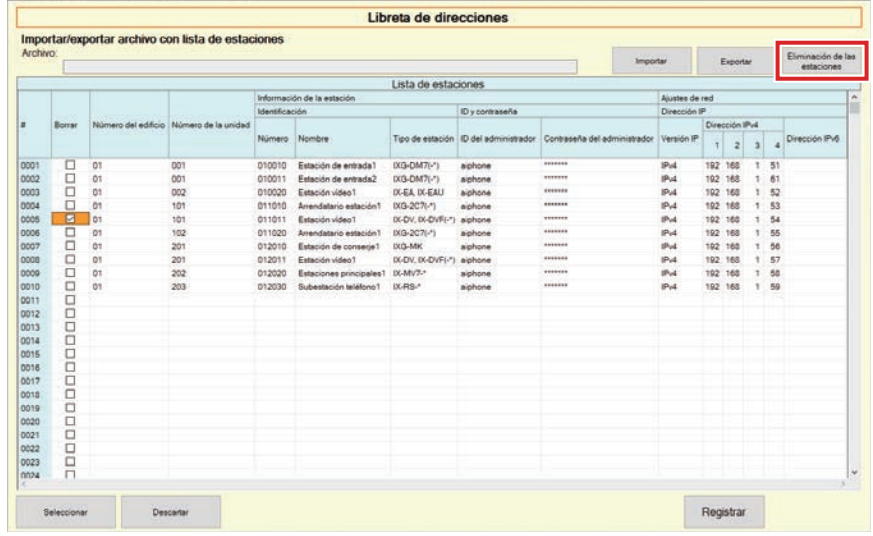

### *3.* Haga clic en **[Registrar]**.

• Cuando se muestre un mensaje indicando que el proceso se ha completado, haga clic en **[Aceptar]**.

# <span id="page-18-0"></span>**1.2 Meldingengedeelte**

Seleccione "Archivo" - "Meldingengedeelte". La pantalla se minimizará y se moverá al área de notificación.

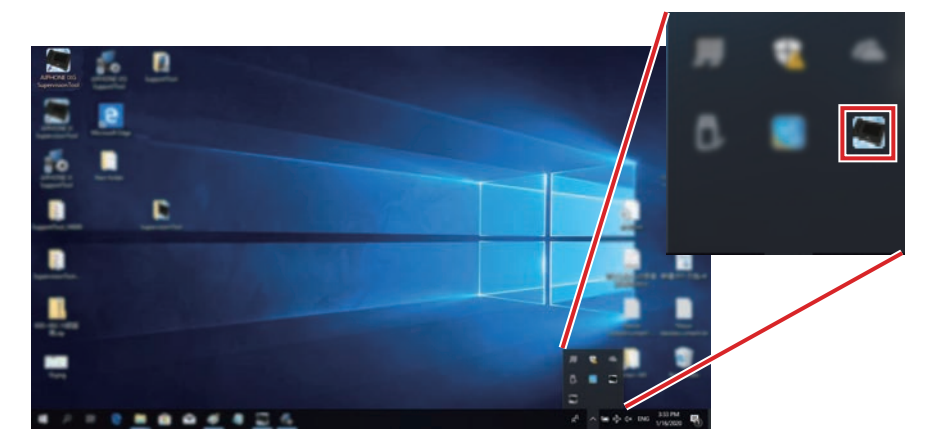

Para ver la aplicación de monitorización, haga doble clic **de l**o haga clic con el botón derecho y elija el elemento que desea ver.

# <span id="page-19-0"></span>**1.3 Cerrar programa**

Haga clic en "Archivo" - "Cerrar programa". Se mostrará la siguiente pantalla.

*1.* Haga clic en **[Sí]** para cerrar Herramienta de supervisión de IXG.

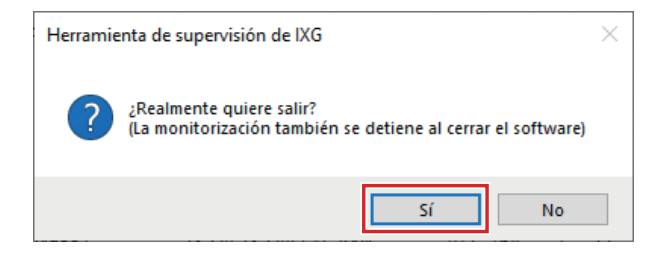

# <span id="page-20-0"></span>**2. Editar**

#### <span id="page-20-1"></span>**2.1 Ajustes de prueba**

Configure el método de supervisión para la supervisión en línea automática y la comprobación de dispositivo, el método de notificación de los resultados de la supervisión y otros ajustes, al enviar los resultados de la supervisión por correo electrónico.

Haga clic en "Editar" - "Ajustes de prueba". Se mostrará la pantalla "Ajustes de prueba".

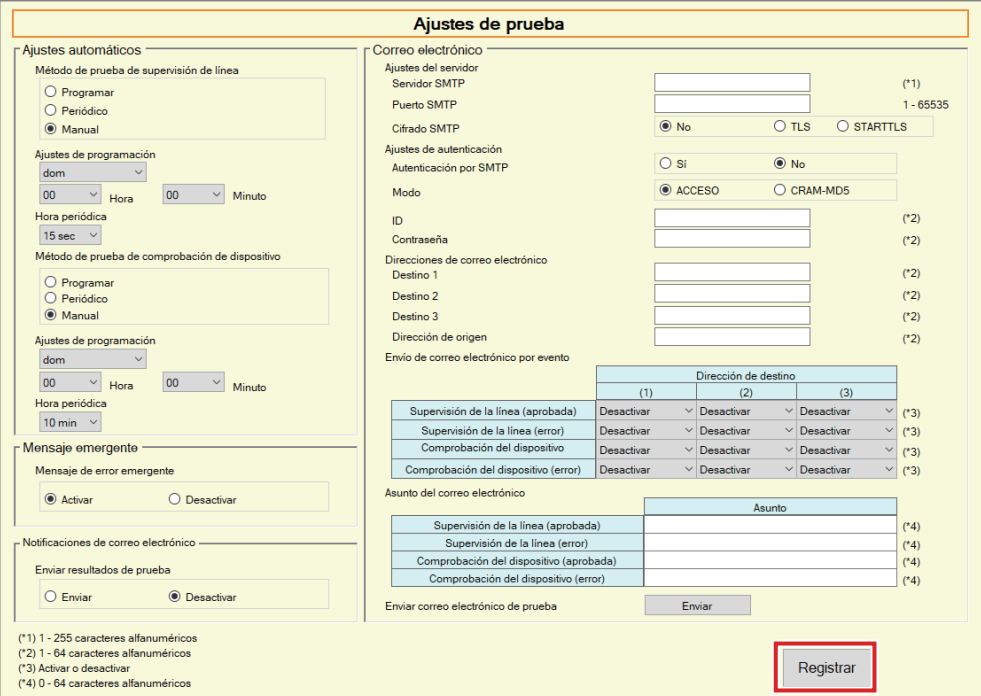

#### ■ Cómo configurar

*1.* Configure cada elemento.

# *2.* Haga clic en **[Registrar]**.

• Cuando se complete el registro, se mostrará la pantalla "Estado de error".["Estado de error \(](#page-29-1)→página 30)"

#### Barra de menú

#### **2.1.1 Ajustes automáticos**

# <span id="page-21-0"></span>■ Método de prueba de supervisión de línea

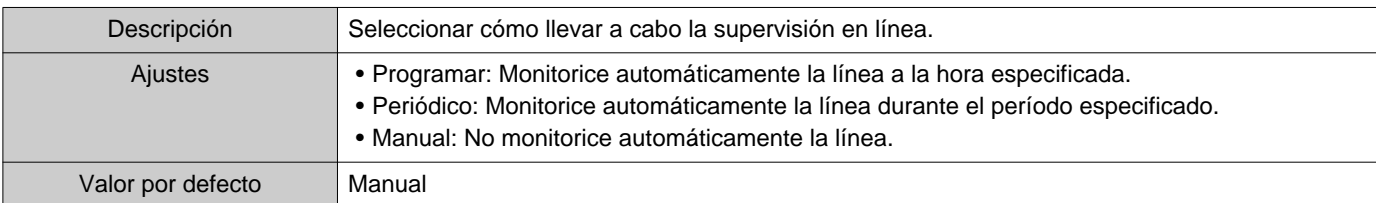

# ■ Ajustes de programación (supervisión en línea)

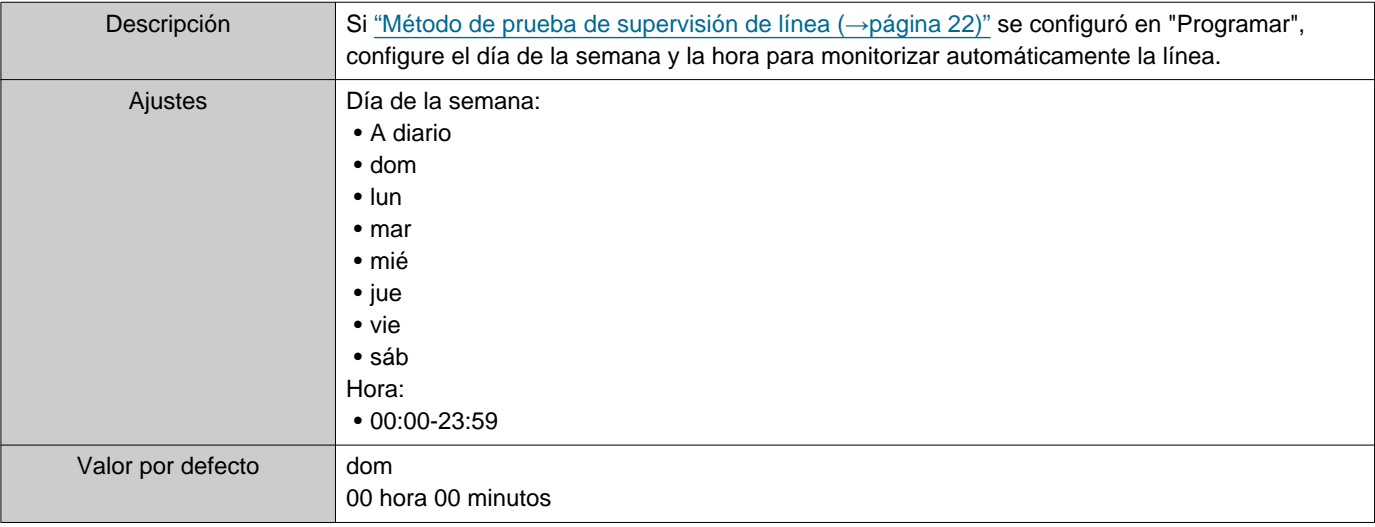

# ■Hora periódica (supervisión en línea)

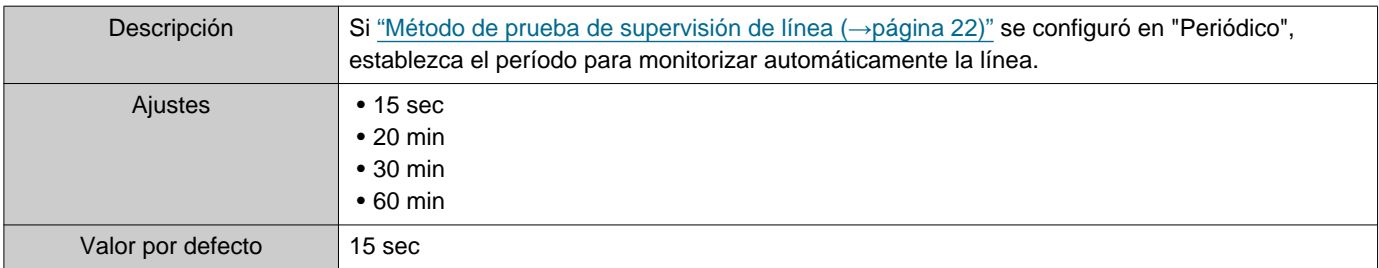

# <span id="page-21-1"></span>■ Método de prueba de comprobación de dispositivo

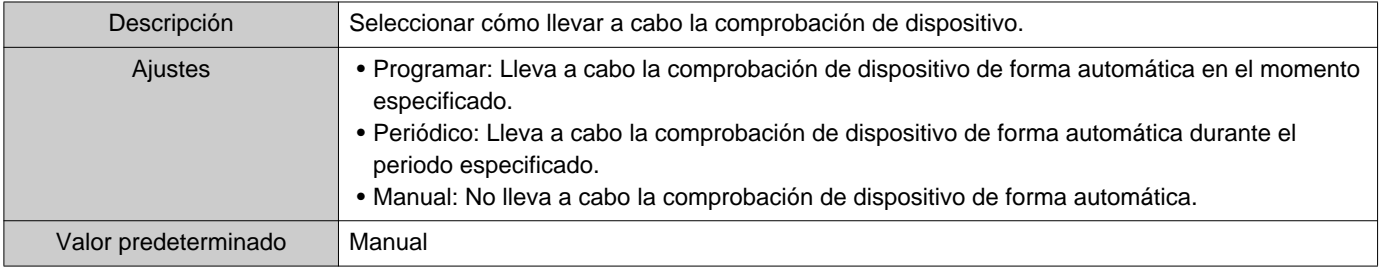

# ■ Ajustes de programación (comprobación de dispositivo)

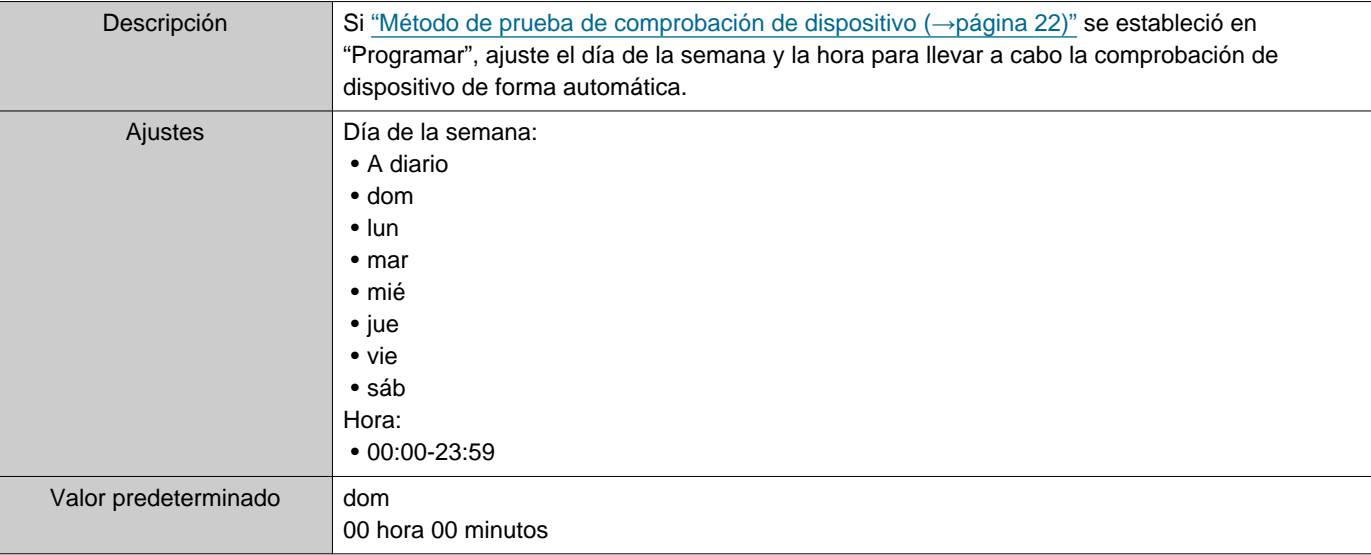

### ■ Hora periódica (comprobación de dispositivo)

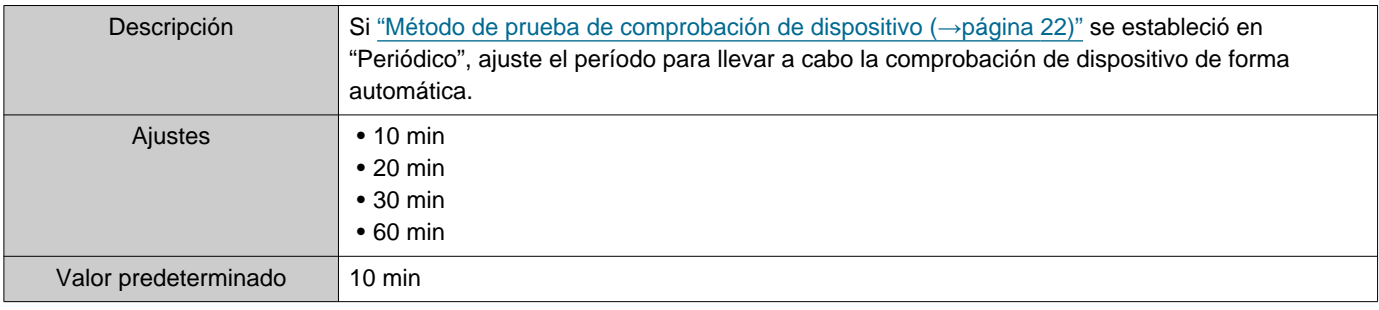

#### **2.1.2 Mensaje emergente**

#### <span id="page-22-1"></span>■ Mensaje de error emergente

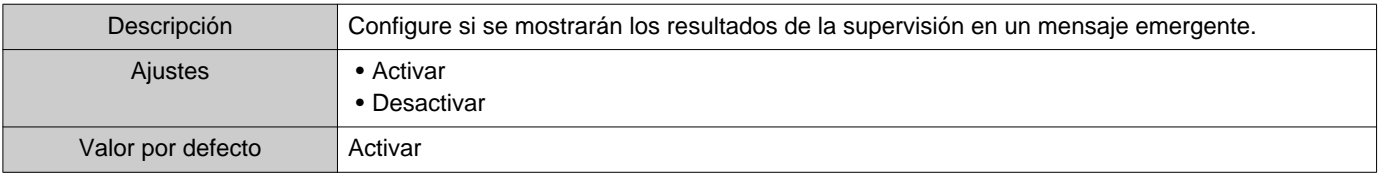

#### **2.1.3 Notificaciones de correo electrónico**

#### <span id="page-22-0"></span>■ Enviar resultados de prueba

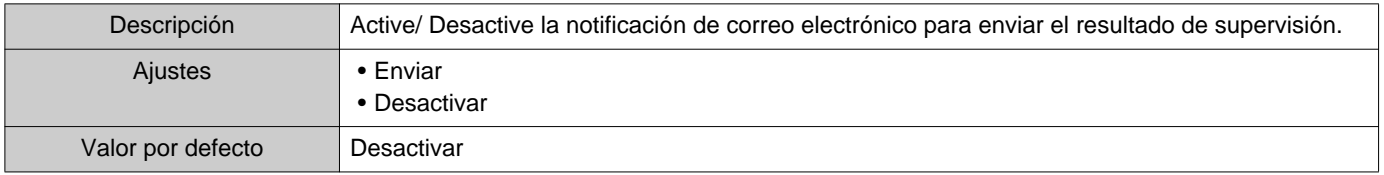

#### **2.1.4 Correo electrónico**

Si ["Enviar resultados de prueba \(](#page-22-0)→página 23)" se configuró en "Enviar", asegúrese de configurar esta opción.

### **2.1.4.1 Ajustes del servidor**

### ■ Servidor SMTP

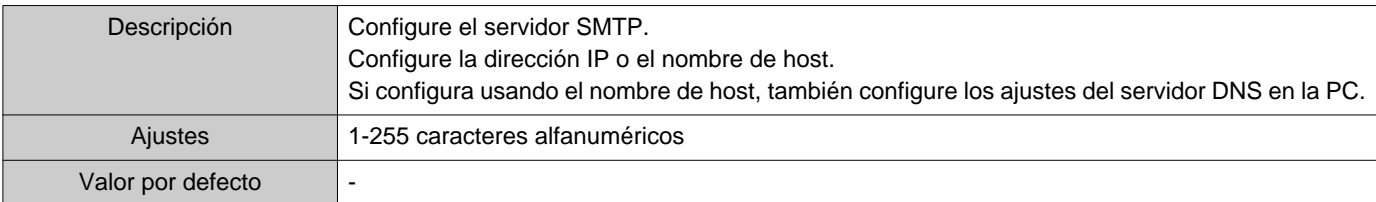

### ■ Puerto SMTP

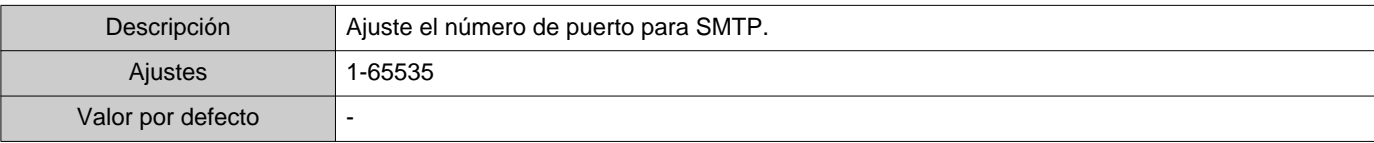

#### ■ Cifrado SMTP

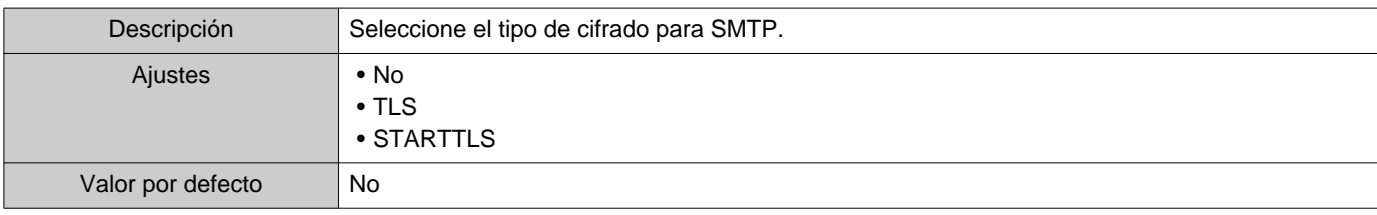

#### **2.1.4.2 Ajustes de autenticación**

#### ■ Autenticación por SMTP

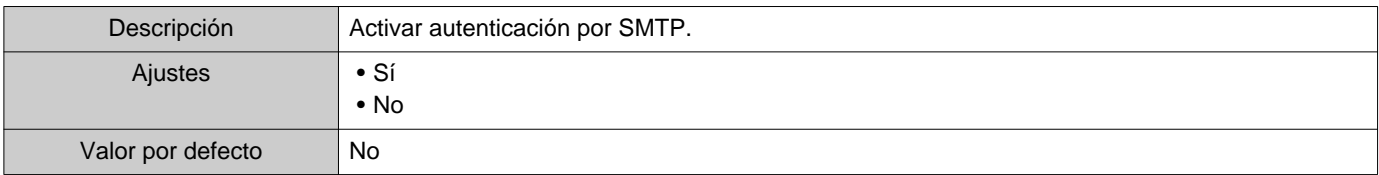

#### ■ Modo

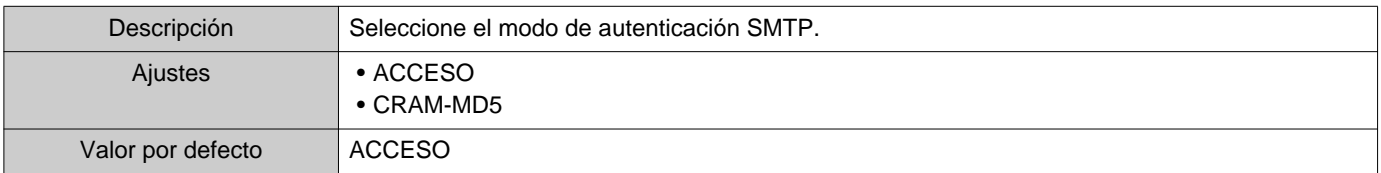

#### ■ID

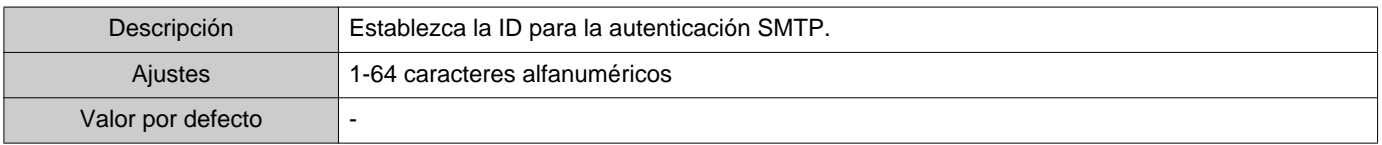

#### ■ Contraseña

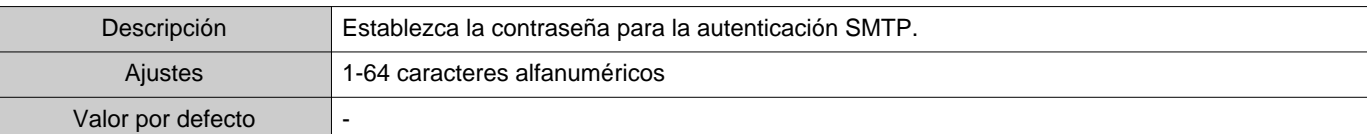

#### <span id="page-24-0"></span>**2.1.4.3 Direcciones de correo electrónico**

#### ■Destino 1

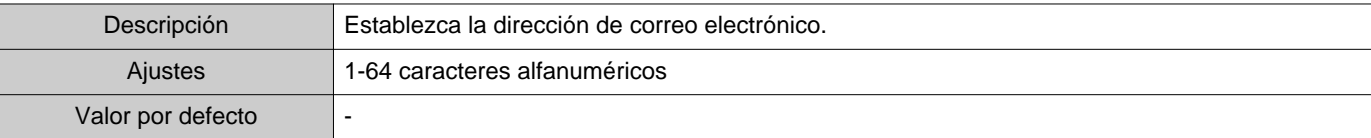

#### ■Destino 2

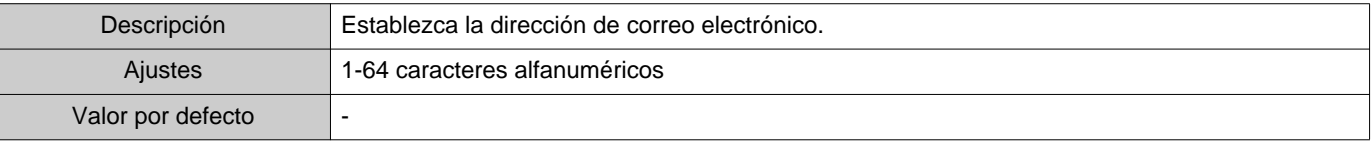

#### ■Destino 3

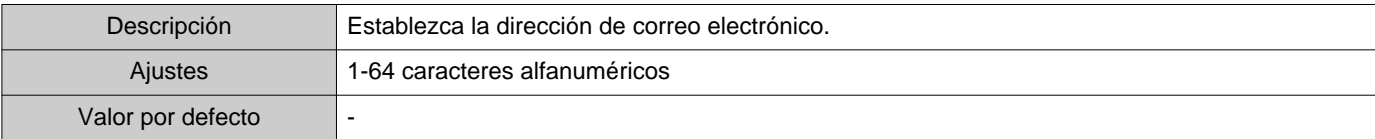

#### ■ Dirección de origen

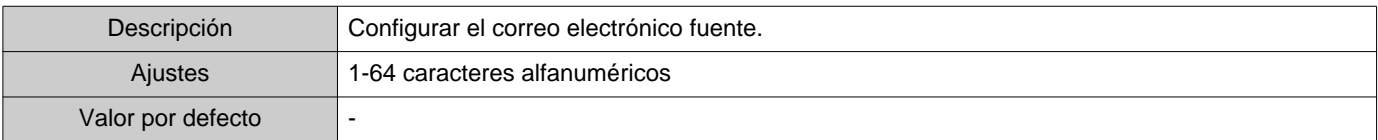

#### **2.1.4.4 Envío de correo electrónico por evento**

Configure qué activador usar para enviar correos electrónicos para las direcciones de "Destino 1" a "Destino 3".

#### ■ Supervisión de la línea (aprobada)

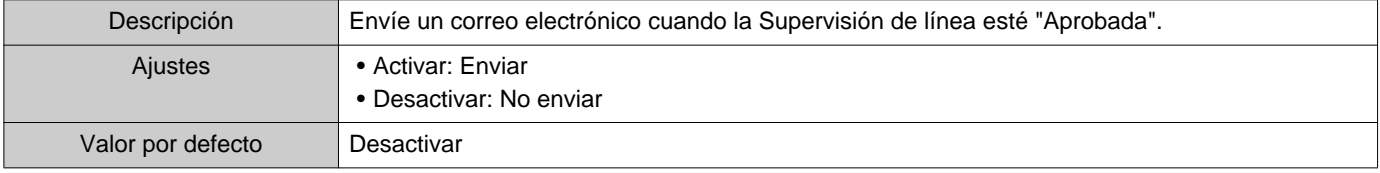

#### ■ Supervisión de la línea (error)

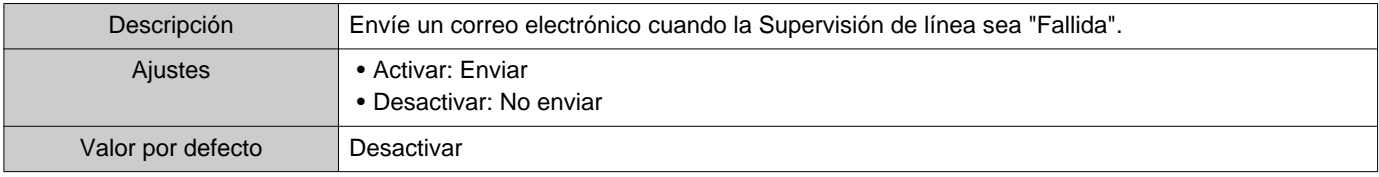

# ■ Comprobación del dispositivo (aprobada)

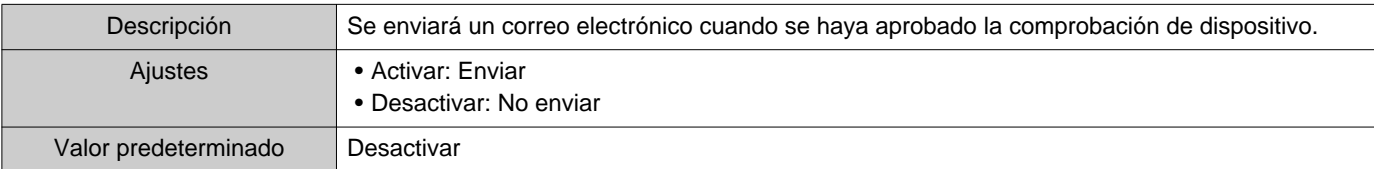

### ■ Comprobación del dispositivo (error)

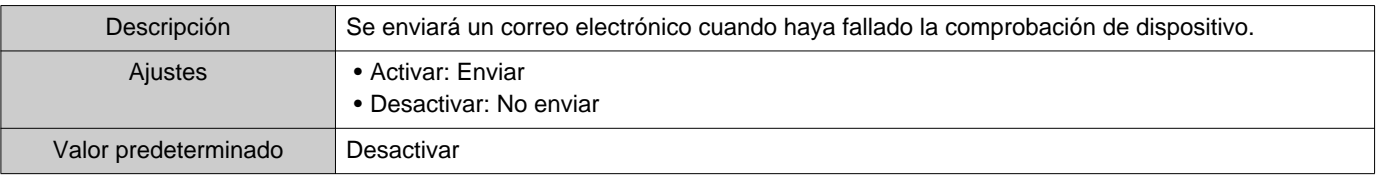

#### **2.1.4.5 Asunto del correo electrónico**

Establezca el texto del asunto de un mensaje de correo electrónico por cada activador de evento.

#### ■ Supervisión de la línea (aprobada)

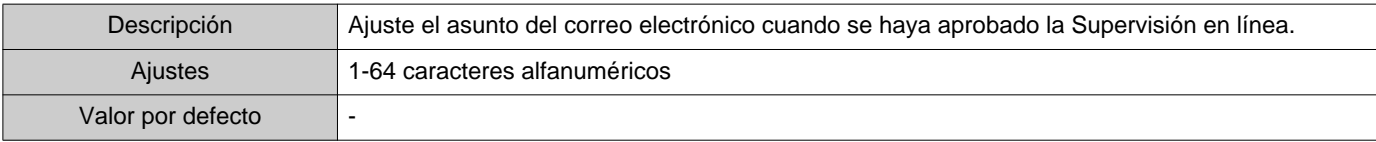

#### ■ Supervisión de la línea (error)

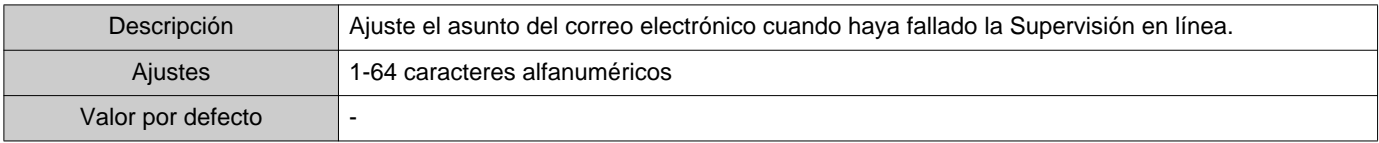

### ■ Comprobación del dispositivo (aprobada)

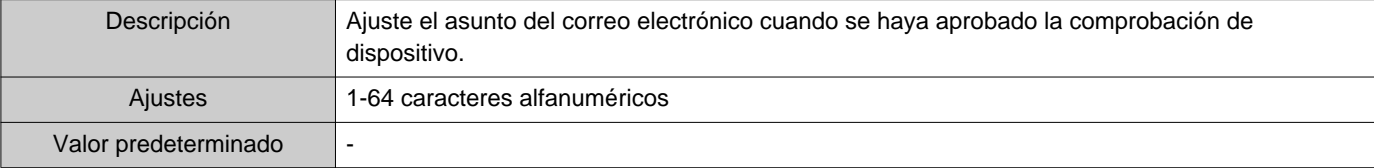

#### ■ Comprobación del dispositivo (error)

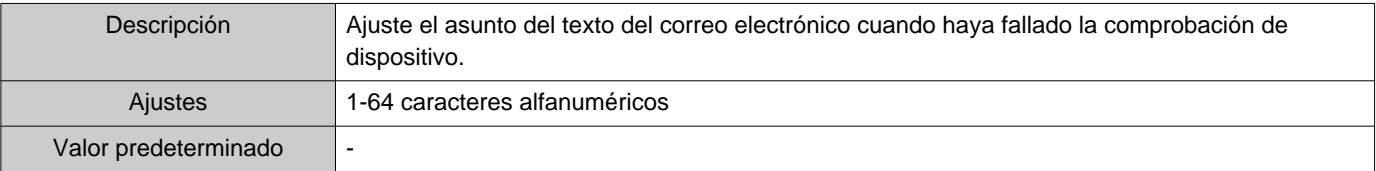

#### Ţ **Importante**

• [UTF-8] se usa para la codificación de "Asunto", el asunto podría descodificarse de manera incorrecta dependiendo del servidor de correo.

#### **2.1.4.6 Enviar correo electrónico de prueba**

Envíe un mensaje de correo electrónico de prueba a la dirección especificada en ["Direcciones de correo electrónico](#page-24-0) (→[página 25\)".](#page-24-0)

■ Cómo enviar el correo electrónico de prueba

- *1.* Haga clic en **[Enviar]**.
- *2.* El siguiente correo electrónico se enviará a la dirección de correo electrónico especificada. Ejemplo de enviar un mensaje de correo electrónico:

Si el "Nombre del sistema:" en ["Ajustes de software \(](#page-27-0)→página 28)"se configuró en "Herramienta de supervisión"

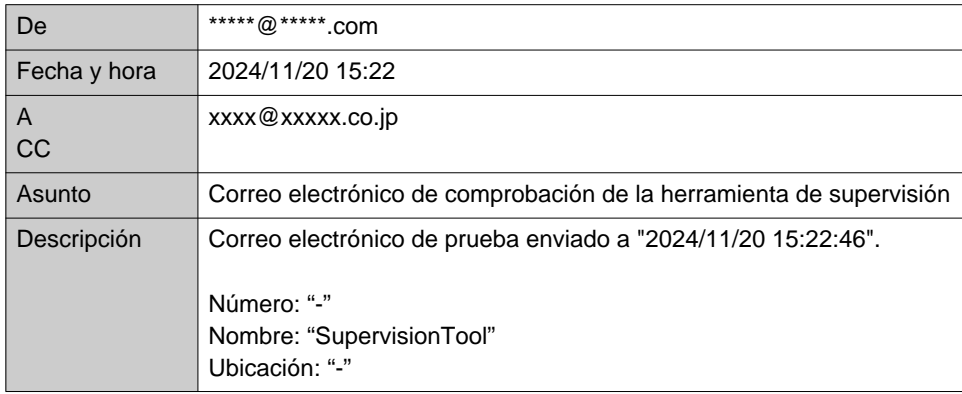

### <span id="page-27-0"></span>**2.2 Ajustes de software**

Configure el ID de administrador y la contraseña que se usarán para iniciar sesión en la Herramienta de supervisión de IXG. También configure el nombre del sistema y la versión IP. La información del instalador, la información del propietario y las notas ingresadas aquí se mostrarán en la pantalla "Acerca de".["Acerca de \(](#page-37-1)→página 38)" Haga clic en "Editar" - «Ajustes de software". Se mostrará la pantalla "Ajustes de software".

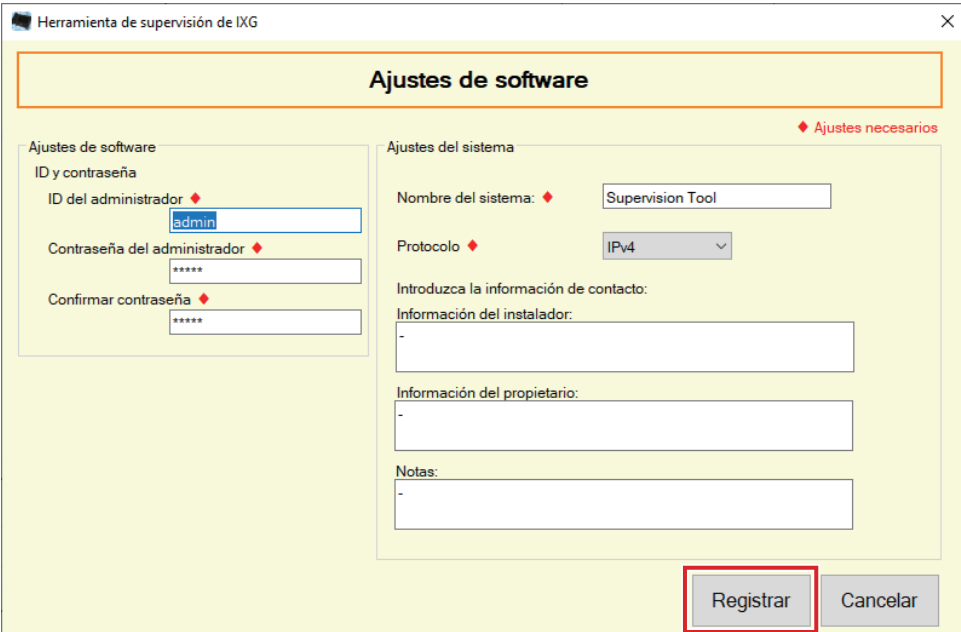

### ■ Cómo configurar

- *1.* Configure cada elemento.
	- Los elementos marcados con ♦ deben configurarse.
- *2.* Haga clic en **[Registrar]**.
	- Haga clic en **[Cancelar]** para salir sin registrarse.

#### **2.2.1 Ajustes de software**

#### **2.2.1.1 ID y contraseña**

#### ■ID del administrador♦

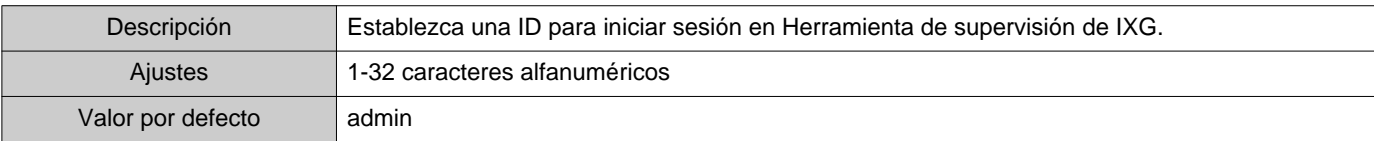

### ■ Contraseña del administrador◆

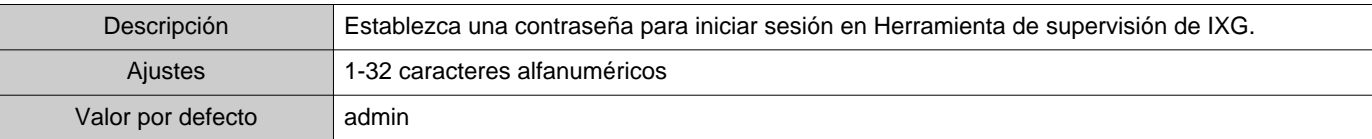

#### ■Confirmar contraseña♦

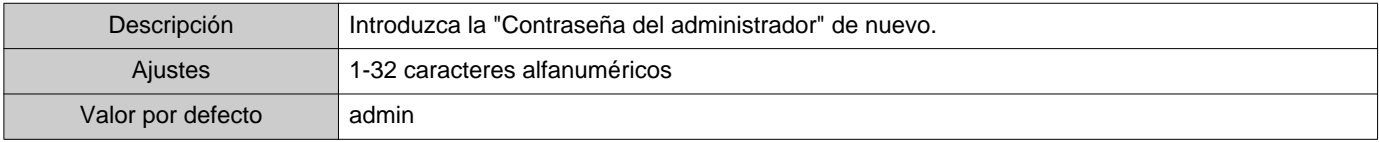

#### **2.2.1.2 Ajustes del sistema**

#### ■Nombre del sistema:♦

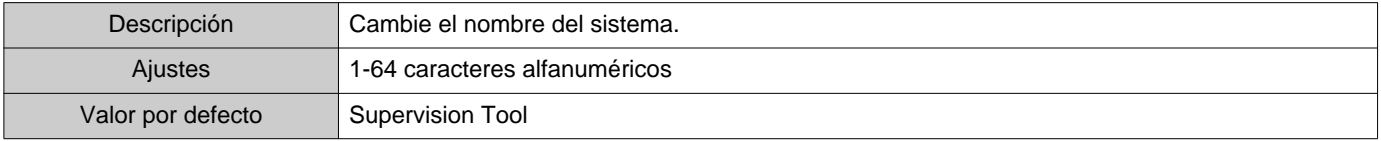

### ■ Protocolo◆

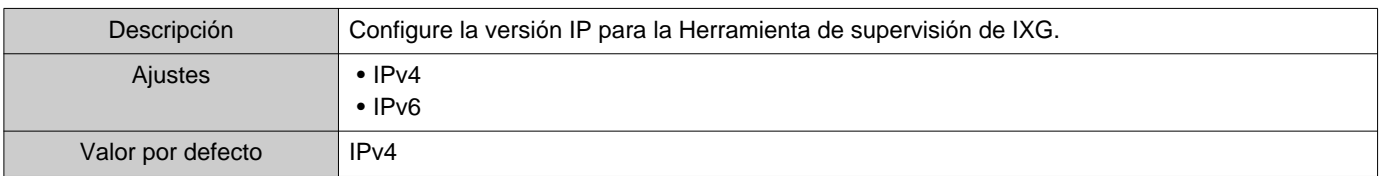

### ■ Información del instalador:

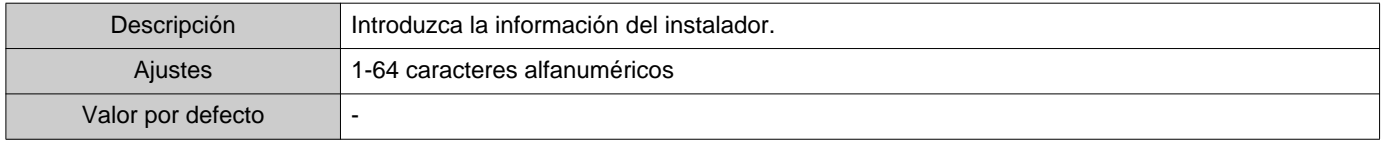

# ■ Información del propietario:

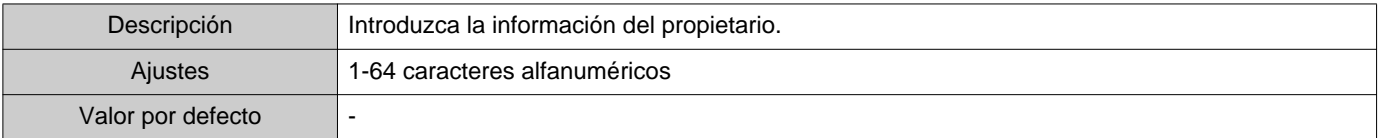

#### ■Notas:

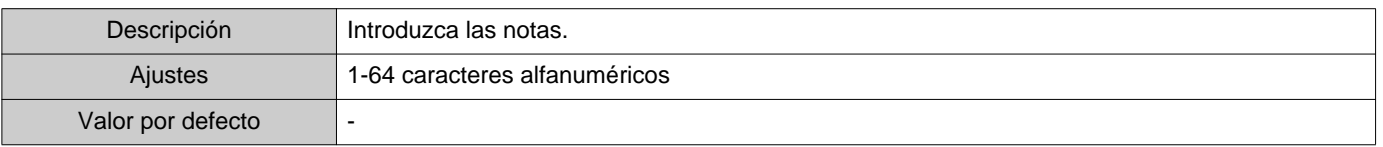

# <span id="page-29-0"></span>**3. Herramientas**

#### <span id="page-29-1"></span>**3.1 Estado de error**

Supervise las estaciones del sistema para ver si hay fallos. Haga clic en "Herramientas" - "Estado de error". Se mostrará la pantalla "Estado de error".

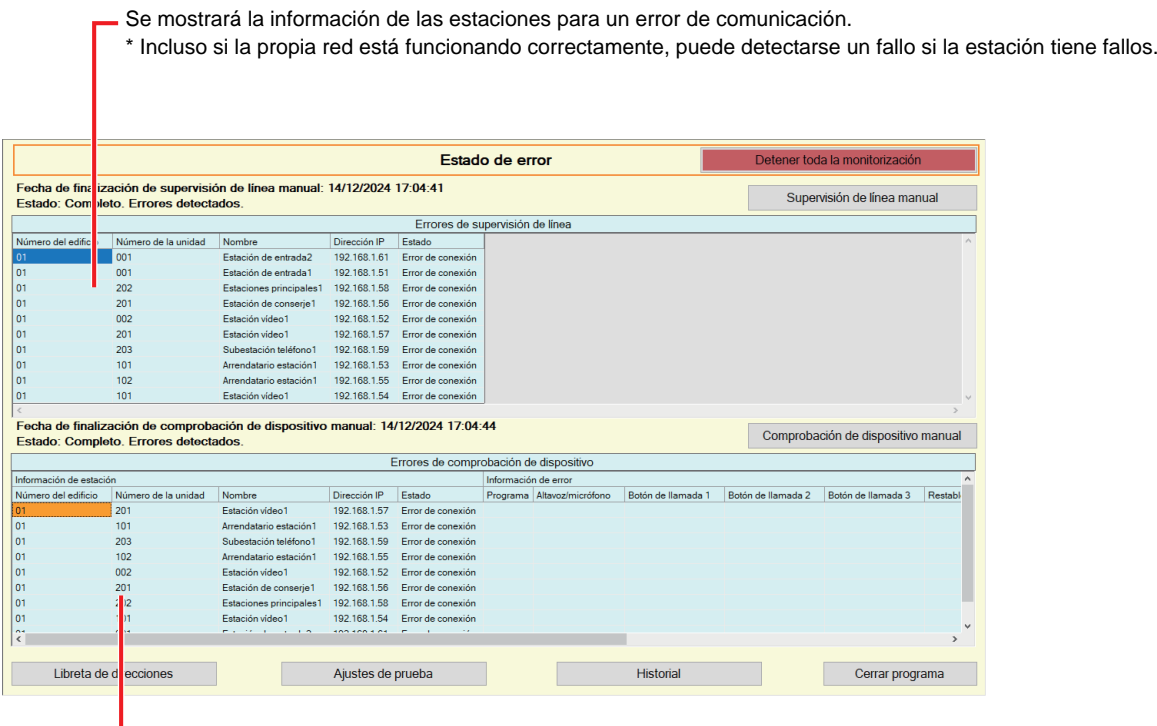

Se mostrará la información de la estación con fallos.

\* Si en el estado se muestra "Error de conexión" puede que haya tenido lugar un fallo de red.

Cuando "Activar" está configurado ["Mensaje de error emergente \(](#page-22-1)→página 23)", se mostrará la siguiente pantalla si se detecta un error.

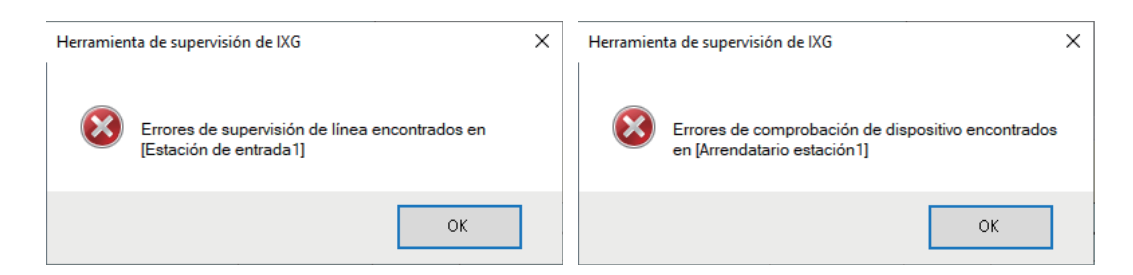

Incluso si se restaura el error o se produce un nuevo error, la pantalla no se actualizará automáticamente. Para actualizar la pantalla, consulte["Monitorización de comprobación manual \(](#page-30-0)→página 31)" y confirme manualmente la monitorización de nuevo. La pantalla se actualizará periódicamente si se configuró "Programar" o "Periódico".

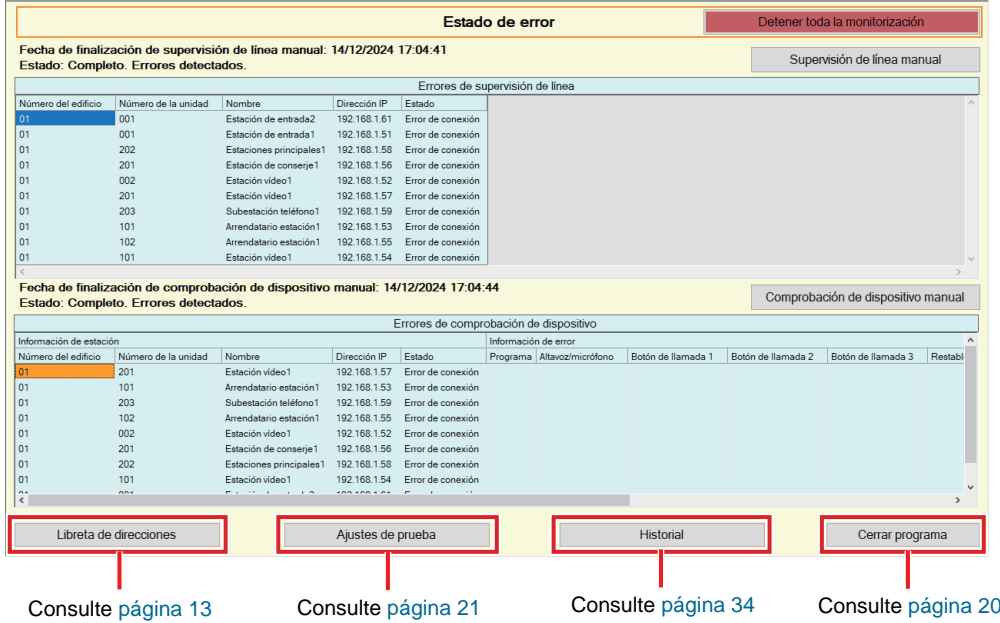

<span id="page-30-0"></span>■ Monitorización de comprobación manual

- *1.* Para llevar a cabo la supervisión en línea, haga clic en **[Supervisión de línea manual]**. Aparecerá la pantalla "Seleccionar estación de supervisión de línea manual". Para llevar a cabo la supervisión de dispositivo, haga clic en **[Comprobación de dispositivo manual]**. Aparecerá la pantalla "Seleccionar estación de comprobación de dispositivo manual".
- 2. Compruebe de la estación que debe monitorizarse.
	- Haga clic en **[Seleccionar]** para seleccionar todas las estaciones registradas en la Libreta de direcciones.
	- Haga clic en **[Descartar]** para eliminar las comprobaciones de todas las estaciones.

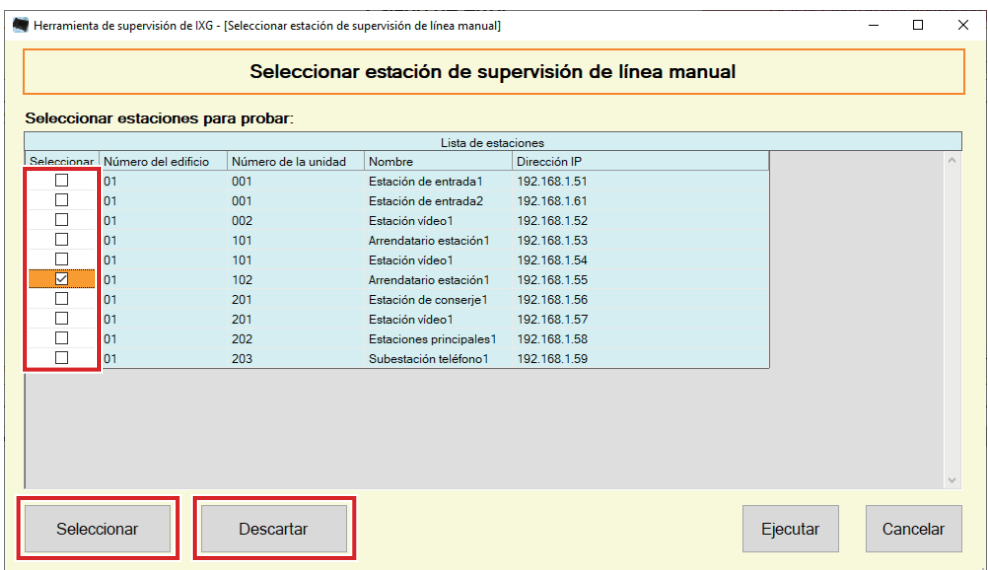

*3.* Haga clic en **[Ejecutar]** para comenzar la confirmación de la monitorización.

• Haga clic en **[Cancelar]** para volver a la pantalla "Estado de error" sin confirmar la monitorización.

\* Dependiendo del número de estaciones, la supervisión puede llevar varios minutos. Para dejar de supervisar,

haga clic en **[Cancelar]**.

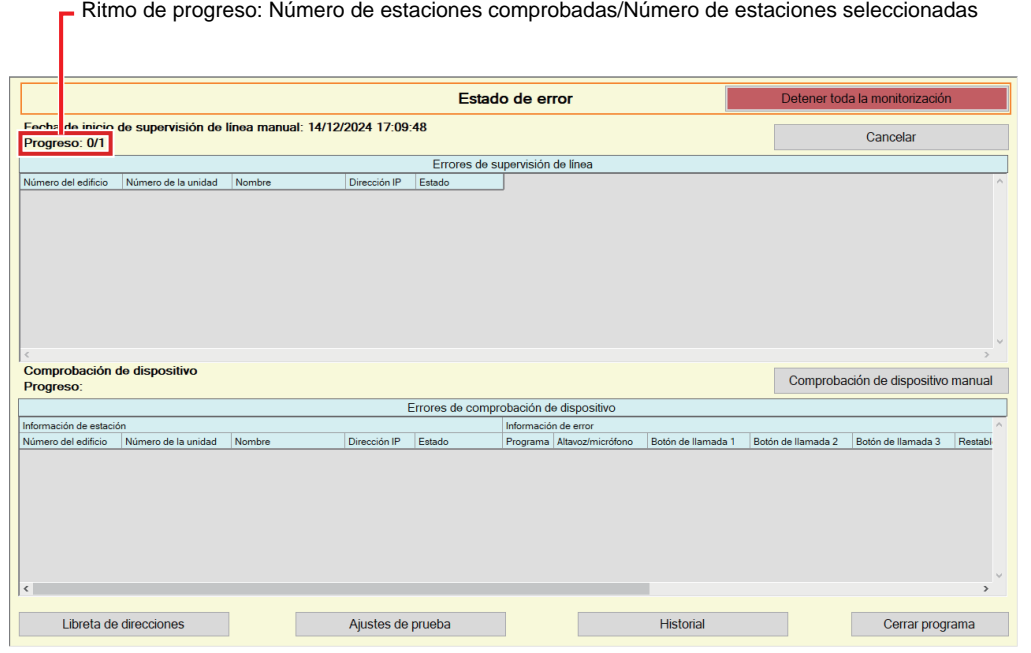

*4.* Si la supervisión acaba, se mostrará el estado de error. Cuando se selecciona "Activar" para ["Mensaje de error emergente \(](#page-22-1)→página 23)", el resultado de la supervisión se mostrará si se detecta un error. Haga clic en **[Aceptar]**.

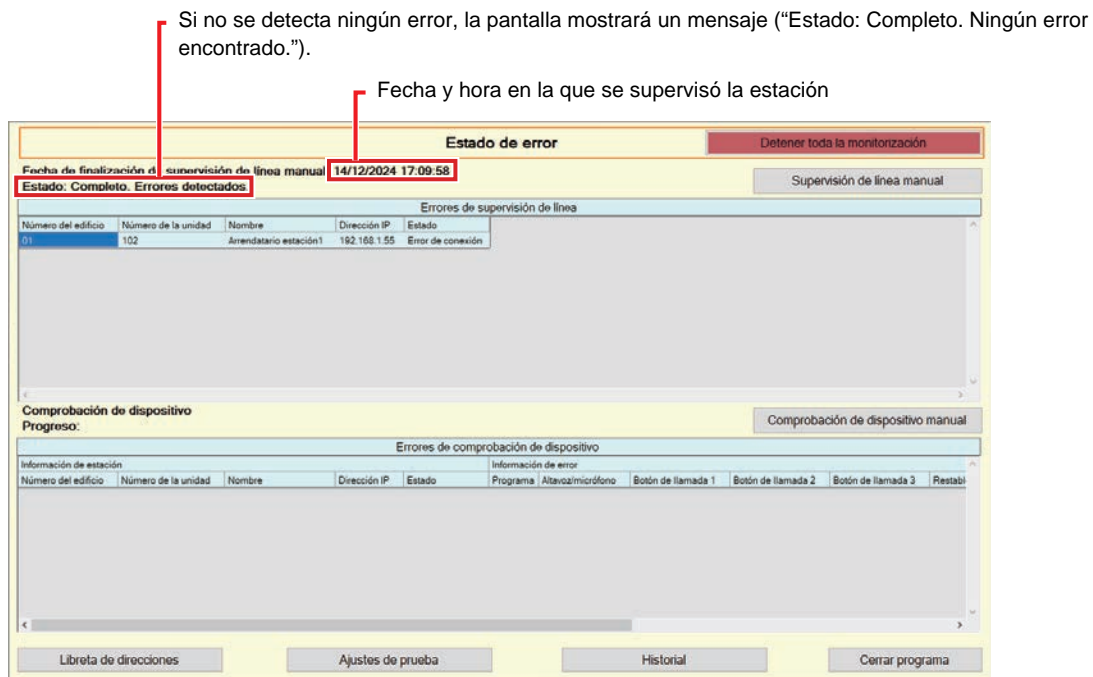

#### ■ Parar todas las supervisiones

*1.* Haga clic en **[Detener toda la monitorización]**.

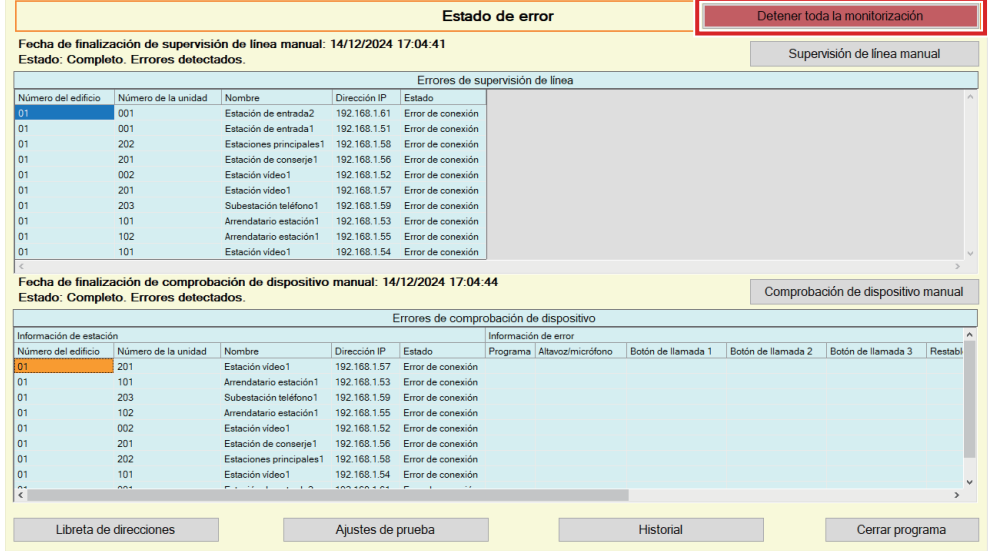

# *2.* Haga clic en **[Sí]**.

• Haga clic en **[No]** para volver a la pantalla "Estado de error" sin detener toda la monitorización.

# *3.* **[Detener toda la monitorización]** cambia a **[Reanudar monitorización]**.

• Para reanudar la supervisión en línea y la comprobación de dispositivo, haga clic en **[Reanudar monitorización]**.

# <span id="page-33-0"></span>**3.2 Historial**

Compruebe el historial de comprobación de dispositivo o el historial de supervisión en línea.

Haga clic en "Herramientas" - "Historial". Se mostrará la pantalla "Historial".

Seleccione la función deseada (Comprobación de dispositivo o Supervisión de línea), la fecha, el resultado (todos, √: correcto o ×: fallo) y haga clic en **[Aplicar]** para ver el registro de supervisión.

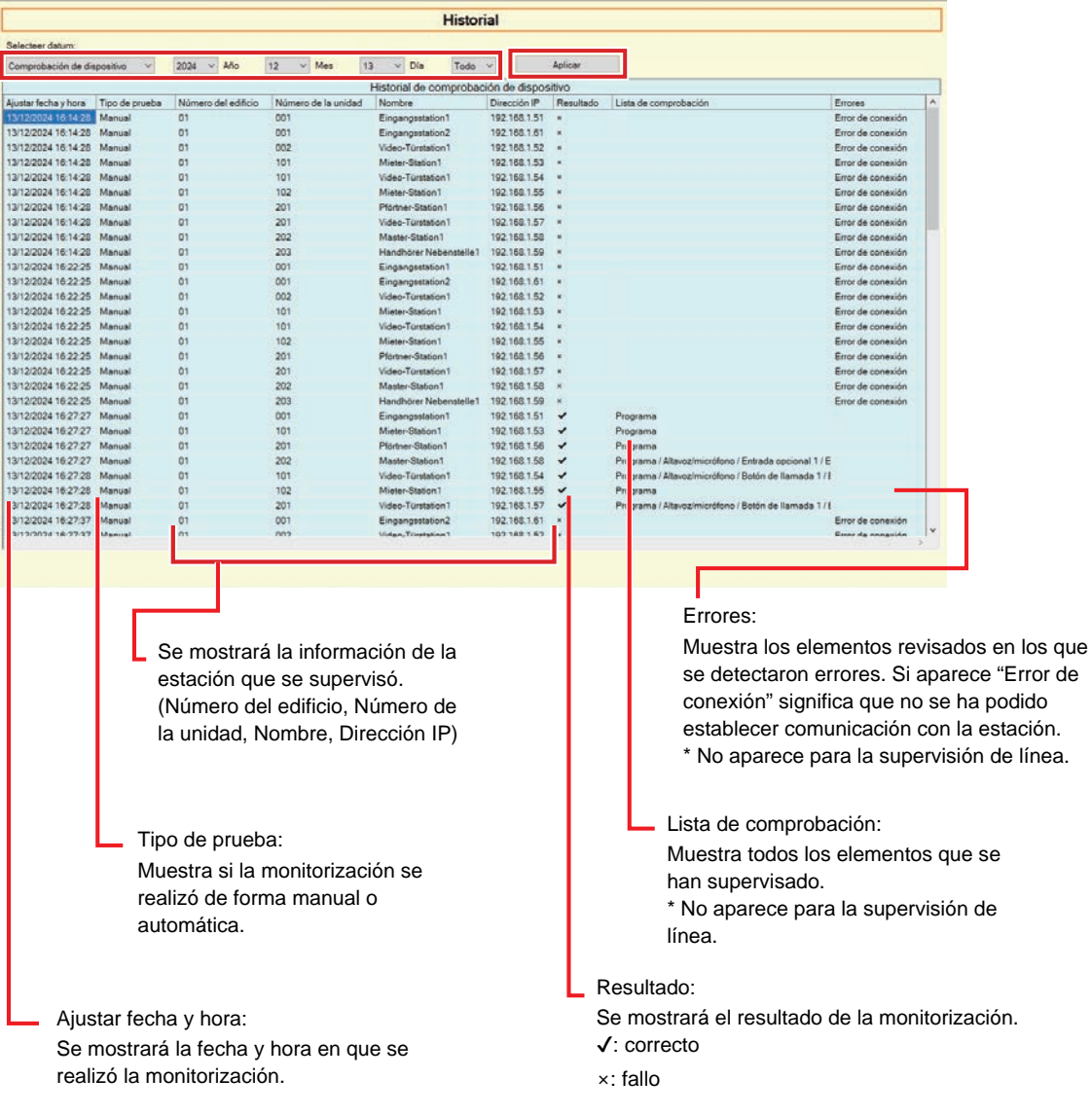

#### <span id="page-34-0"></span>**3.3 Descargar grabación**

Para descargar las grabaciones de las grabaciones (IX-MV7-\*, IXG-MK, IXG-DM7(-\*), IX-DVM, IX-DV, IX-DVF(-\*), IX-EAy IX-SSA(-\*)) (no pueden eliminarse de forma remota).

\* No se pueden recuperar las grabaciones de IX-SOFT, IX-MV7-\* (Ver.5.99 o anterior), IXG-2C7(-\*), IXG-MK (Ver.2.99 o anterior) y IXG-DM7(-\*) (Ver.2.99 o anterior).

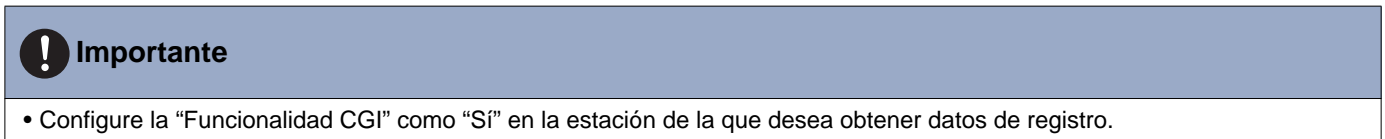

Seleccione "Herramientas"- "Descargar grabación". Aparecerá la pantalla "Descargar grabación".

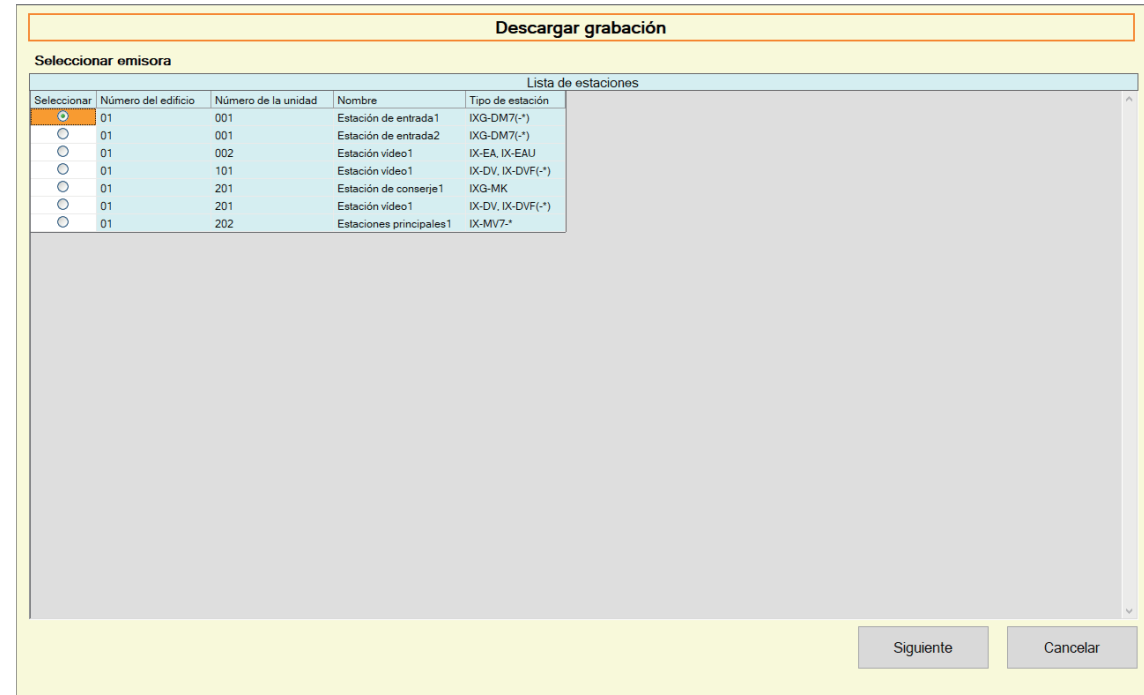

1. Haga clic en  $\bigcirc$  de la estación para obtener los datos registrados.

*2.* Haga clic en **[Siguiente]**. Aparecerá la pantalla "Descargar grabación".

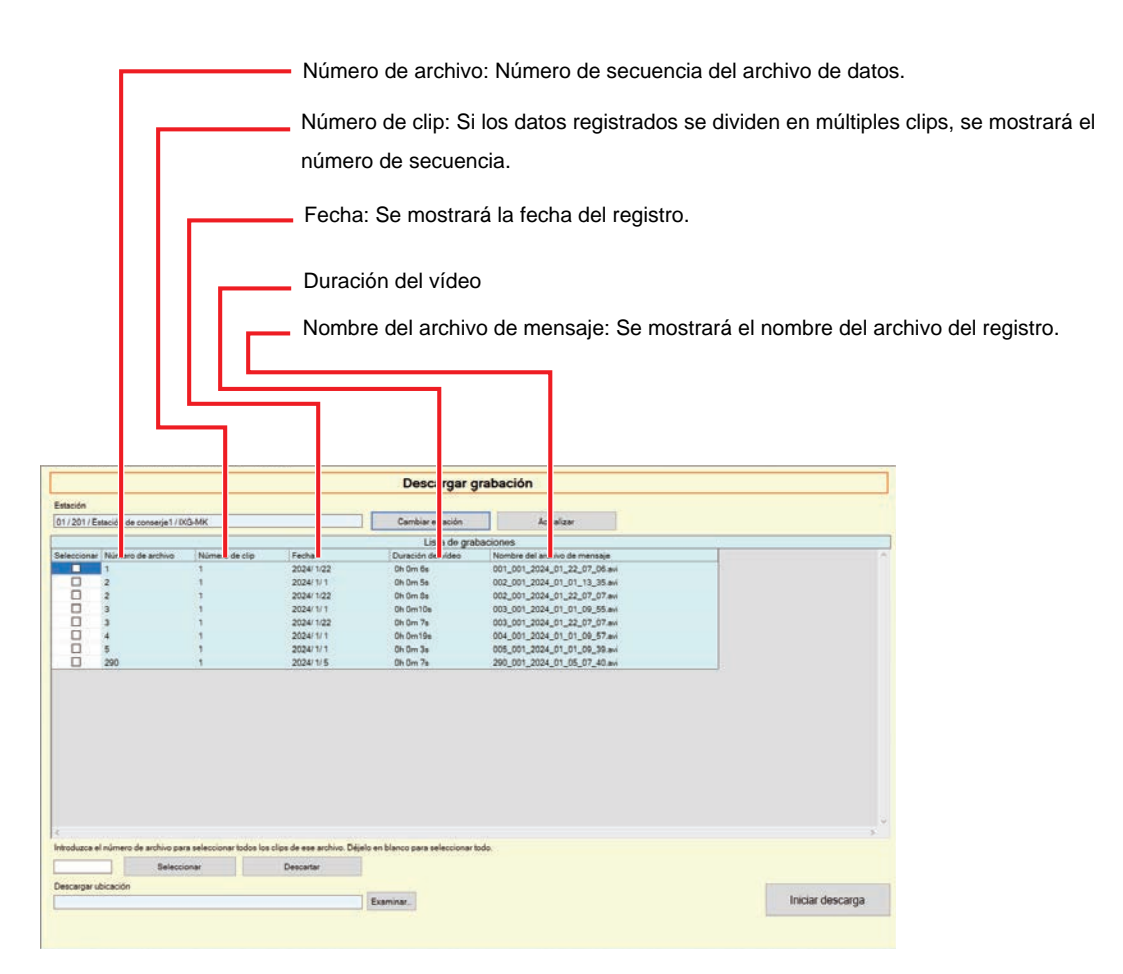

- *3.* Confirme la estación para obtener los datos registrados.
	- Haga clic en **[Cambiar estación]**. La pantalla volverá a mostrar la pantalla "Descargar grabación", de forma que se puede seleccionar una estación diferente para obtener los datos de registro.
	- Haga clic en **[Actualizar]** para volver a obtener los datos registrados.

4. Compruebe para seleccionar el registro que debe descargarse.

- Haga clic en **[Seleccionar]** para seleccionar todos los archivos de datos de registro que aparecen en la lista.
- Introduzca el número de archivo de los datos de registro de salida y haga clic en **[Seleccionar]** para seleccionar todos los archivos de datos de registro relevantes.
- Haga clic en **[Descartar]** para eliminar las comprobaciones de todos los archivos de datos de registro que aparecen en la lista.
- *5.* Haga clic en **[Examinar…]** para especificar la ubicación de descarga de los archivos seleccionados.
- *6.* Haga clic en **[Iniciar descarga]**.
- *7.* Haga clic en **[Aceptar]**.

# <span id="page-36-0"></span>**4. Vista**

Configure el idioma de los elementos siguientes.

- La visualización de la Herramienta de supervisión de IXG.
- El idioma del texto de entrada del elemento de configuración. (Lista de estaciones, etc.).
- El contenido del mensaje de correo electrónico.

Ajustes: English / Français / Nederlands / Español / Deutsch / Italiano / Norsk / Suomi / Türk / 繁體中文 / 简体中文 / 日 本語

*1.* Haga clic en "Vista" - "Idioma" para cambiar al idioma seleccionado.

# <span id="page-37-0"></span>**5. Ayuda**

# <span id="page-37-1"></span>**5.1 Acerca de**

Haga clic en "Ayuda" - "Acerca de". Se mostrará la pantalla "Acerca de".

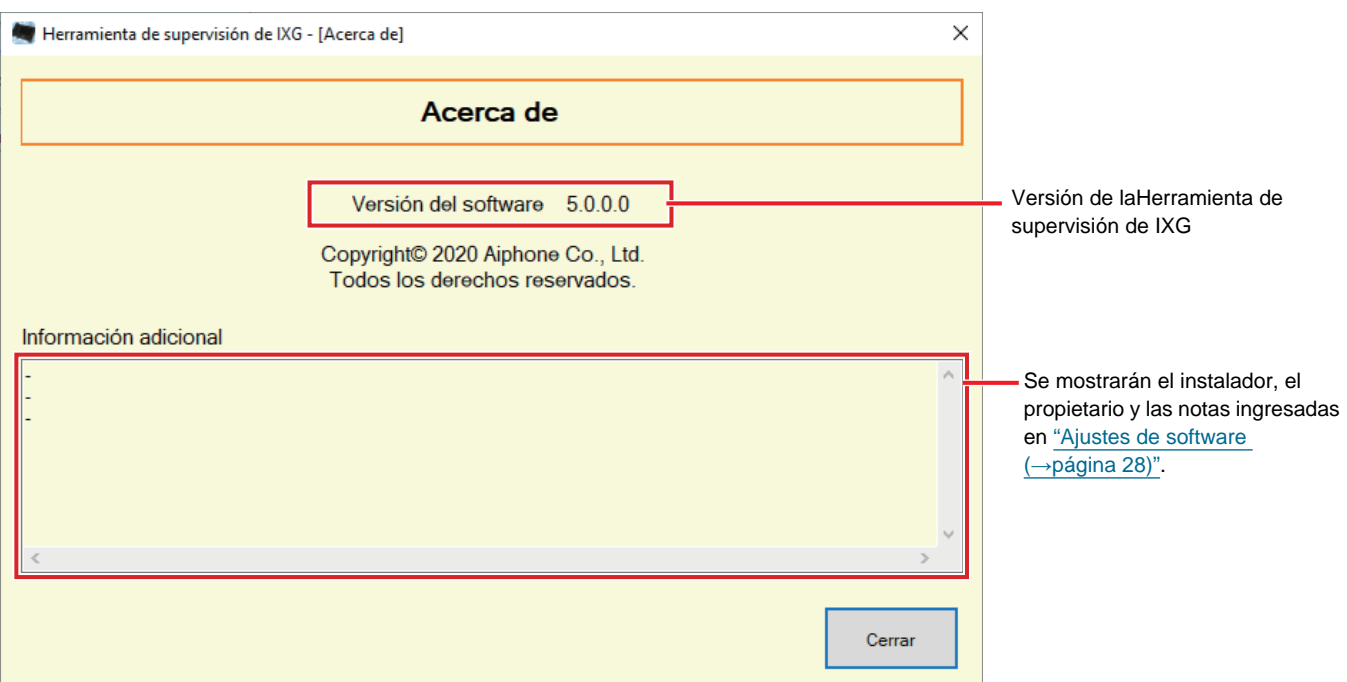

• Haga clic en **[Cerrar]** para cerrar la pantalla "Acerca de".

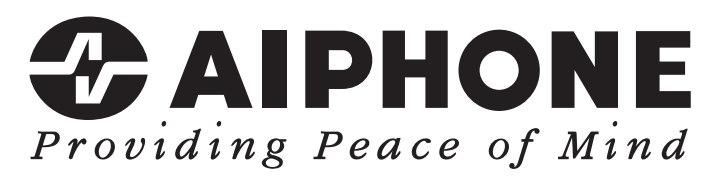

https://www.aiphone.net/

Fecha de emisión: Mayo 2024 Ⓒ 0524 UQ 66264 AIPHONE CO., LTD., NAGOYA, JAPAN